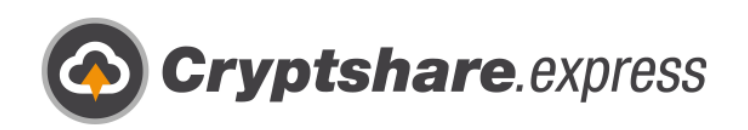

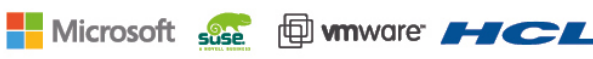

ക

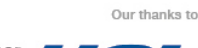

# User guide

Encrypted and stress free with **Cryptshare.express** Guideline for an easy use

Secure email

- Secure File Transfer
- Compliance
- **O** Integrations and Automation

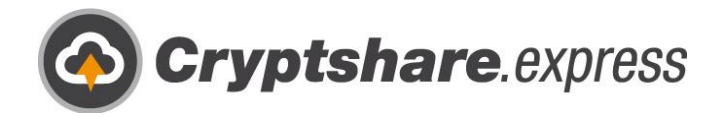

## Guide on how to use Cryptshare.express

**Sending messages and files securely**

Sending confidential information and large files securely in your daily business is now easier than ever before. With great ease of use and the bare minimum of IT requirements, you can start your secure business communication in just a few minutes, right now – all you need is an email address and a web browser.

More than 18 years of product development and experience in email security and the transfer of large files distilled into a few simple steps. Therefore, we would like to show you the easiest way of starting to use Cryptshare.express. By doing so, we will elaborate on the following processes:

- 1. [Signing up a Business Account](#page-2-0)
- 2. [Add the first user](#page-6-0)
- 3. [Web App](#page-11-0)
	- a. [Sending](#page-11-1)
	- b. [Receiving](#page-22-0)
- 4. [Installing the Outlook add-in](#page-25-0)
- 5. [Installing a browser integration](#page-32-0)
- 6. [Add more users](#page-39-0)
- 7. [Get help](#page-44-0)

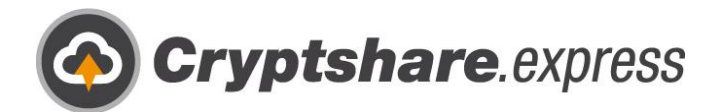

# <span id="page-2-0"></span>Signing up a Business Account

**The required steps for exchanging information are illustrated in the individual screenshots.**

Please use a browser of your choice to access the Cryptshare.express homepage at [www.cryptshare.express.](http://www.cryptshare.express/)

You will see the following homepage:

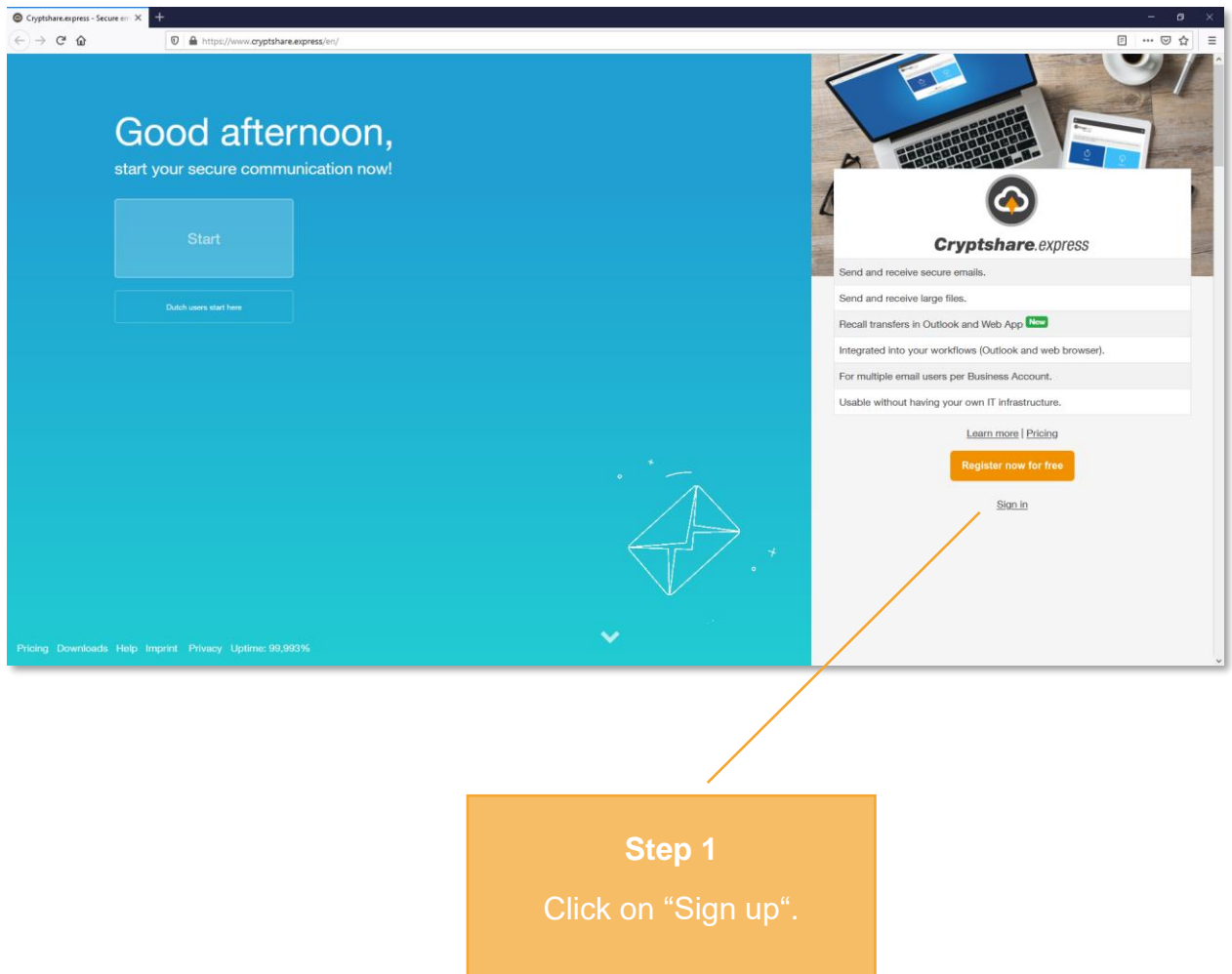

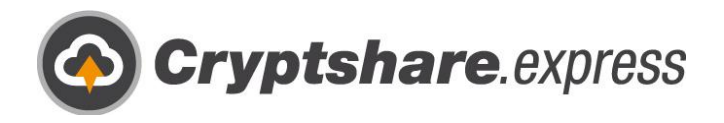

The sign-up form will open:

<span id="page-3-0"></span>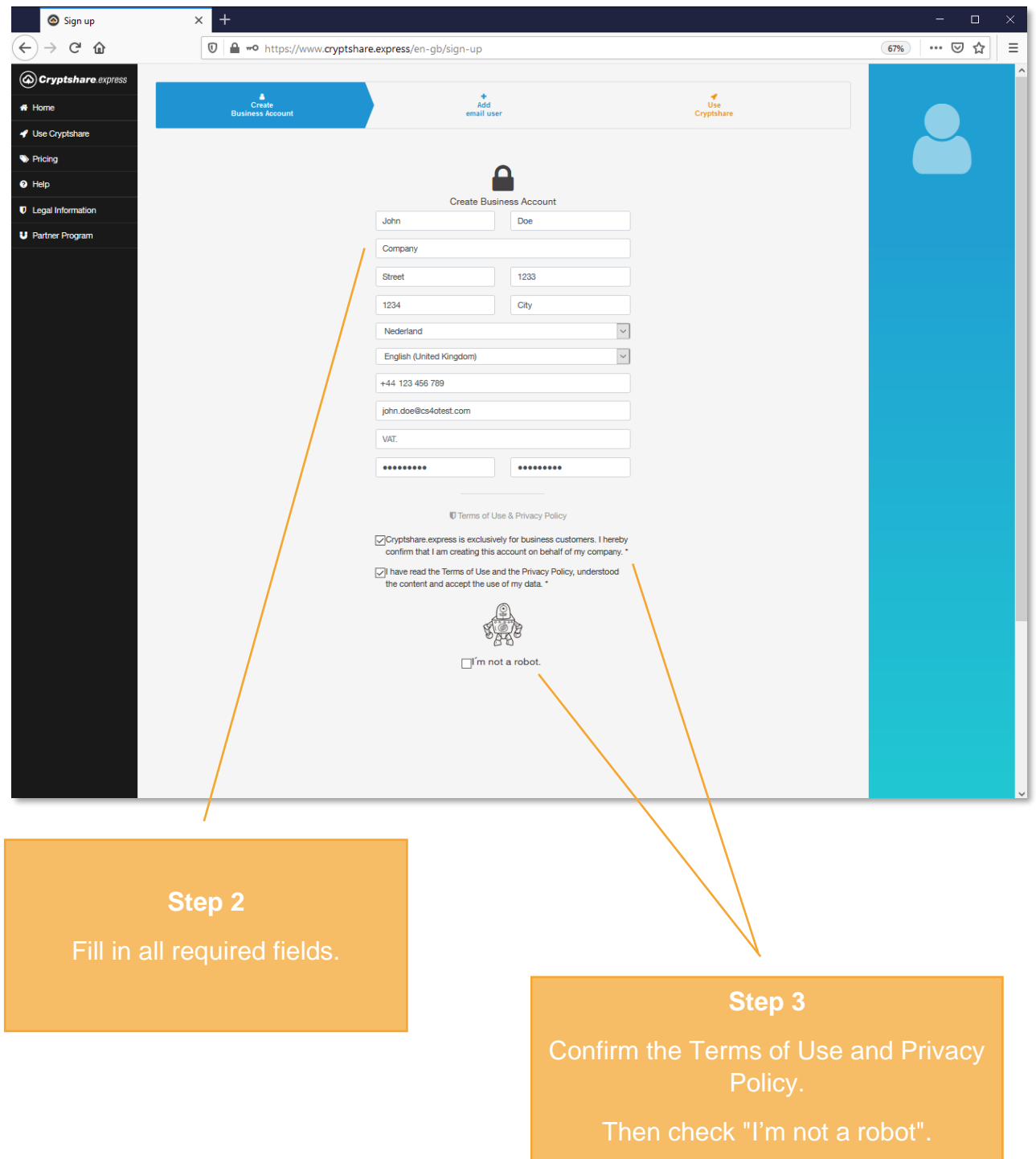

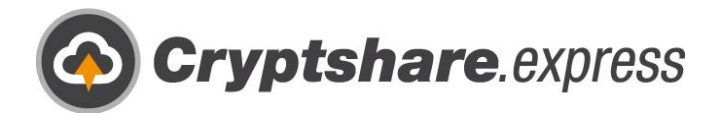

After you confirmed that you are not a robot, the "Create Business Account" button will appear below the form:

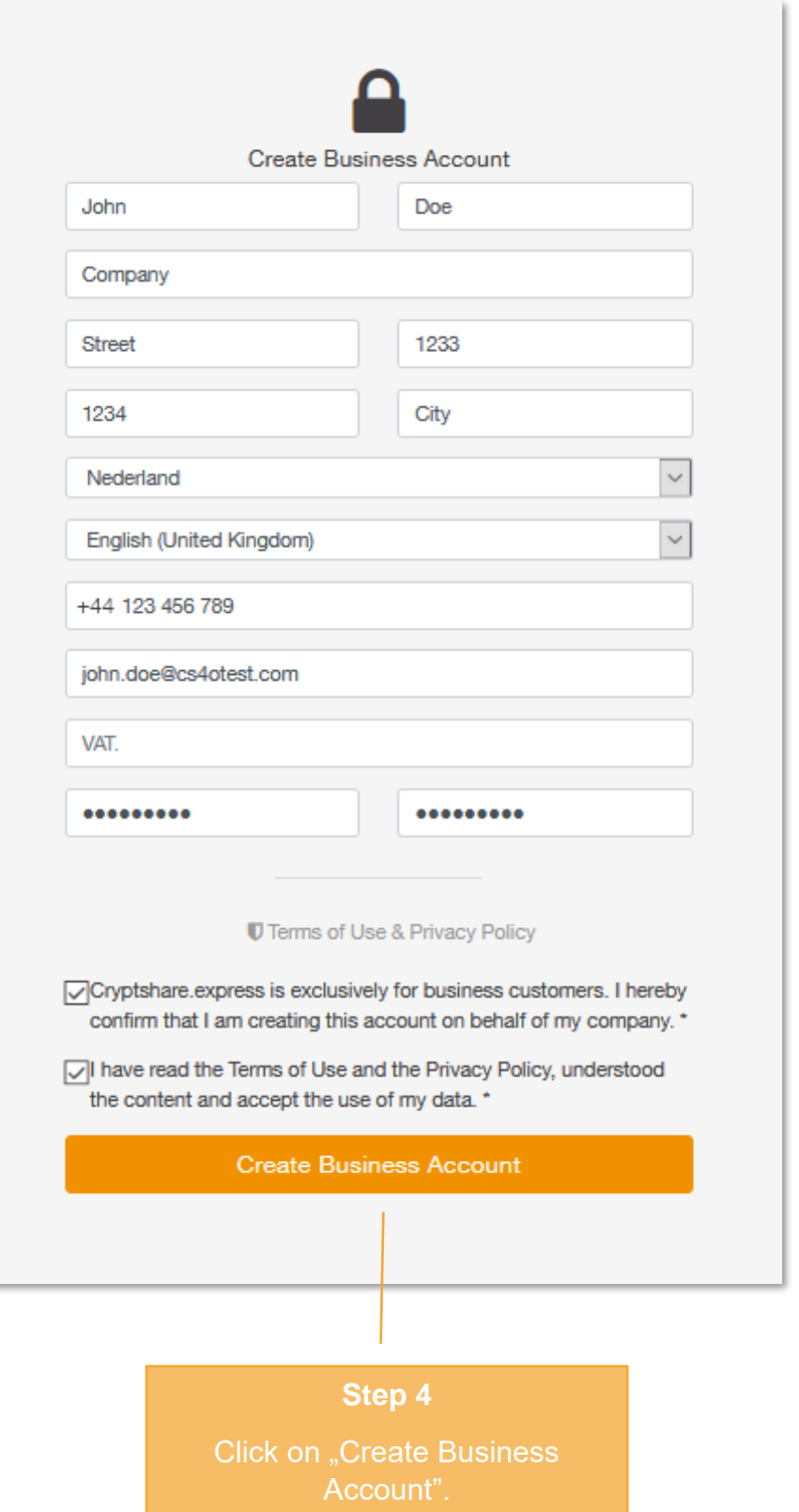

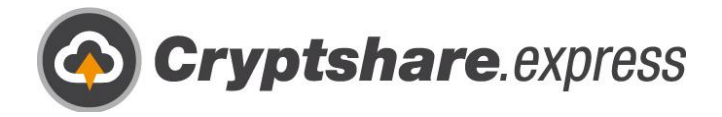

You have the option to check your data again:

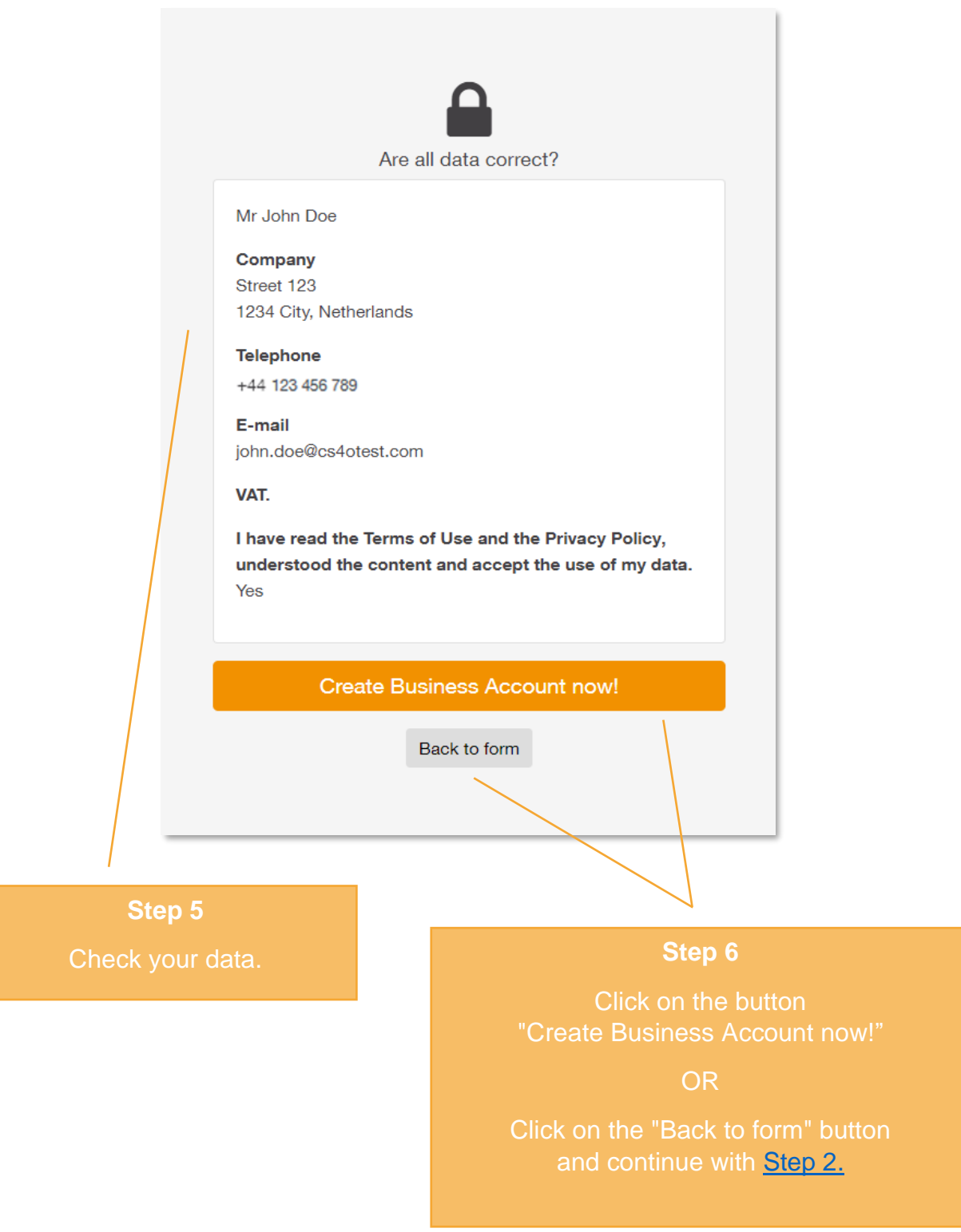

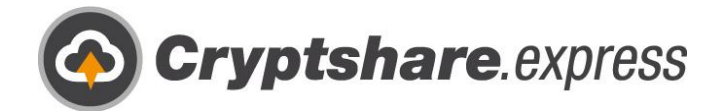

# <span id="page-6-0"></span>Add the first user

Congratulations! You have successfully created your Business Account. Now it's time to create your first user so you can get started with Cryptshare.express straightaway.

You will be automatically redirected to the order form. The data of your business account will be suggested to you as the data for your first user. Of course, you can change this data: For doing so, continue with [step 1.](#page-7-0)

#### **Intermediate step:**

If you have logged out by mistake or closed your browser in the meantime, you can access the order form by logging in with your business account at https://www.cryptshare.express/de/sign-in, navigating to "User management", and then clicking on "Add a new email user":

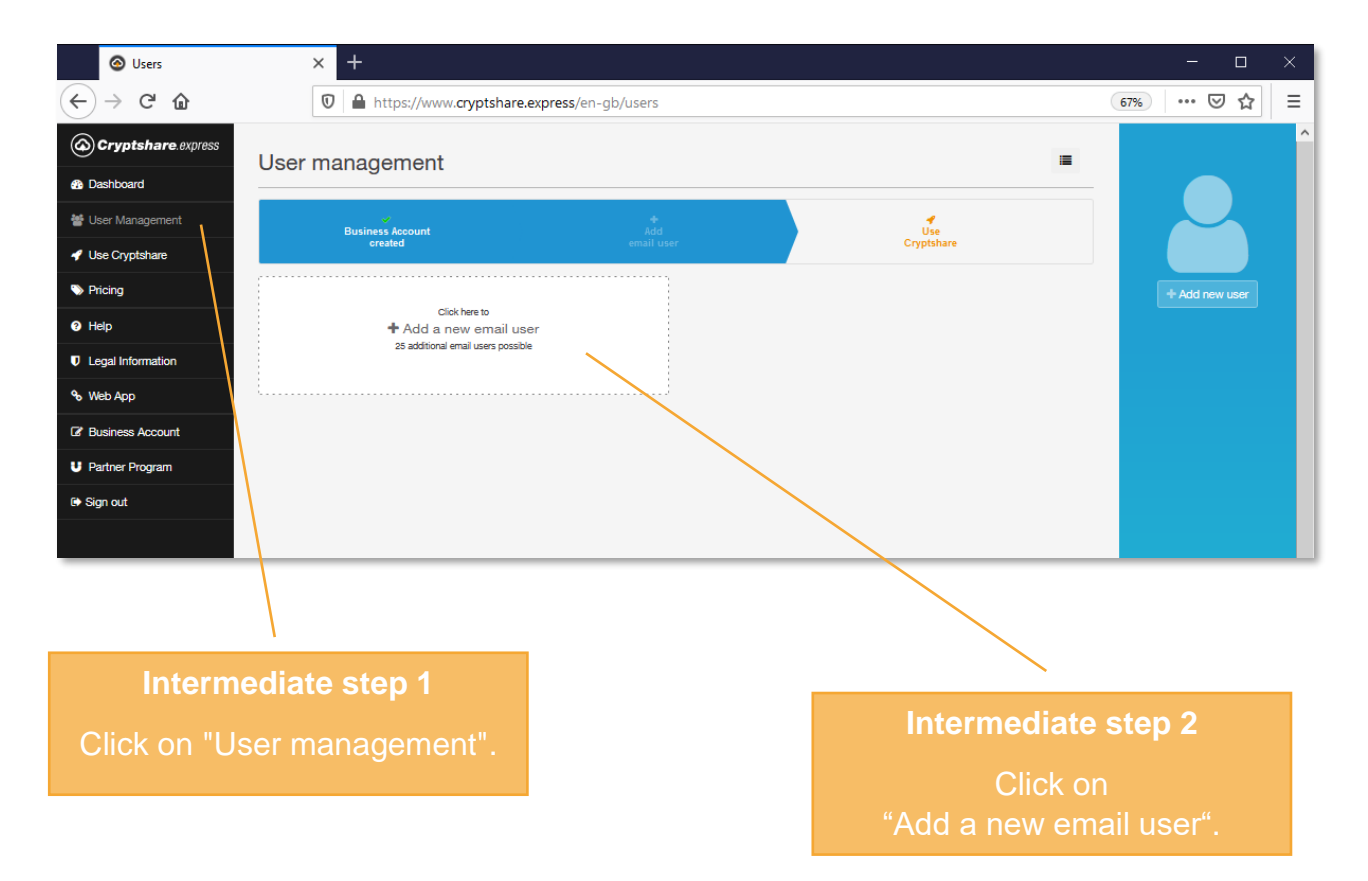

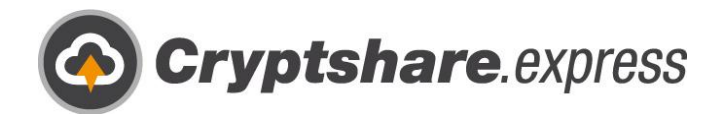

Here you can see the order form for your first user:

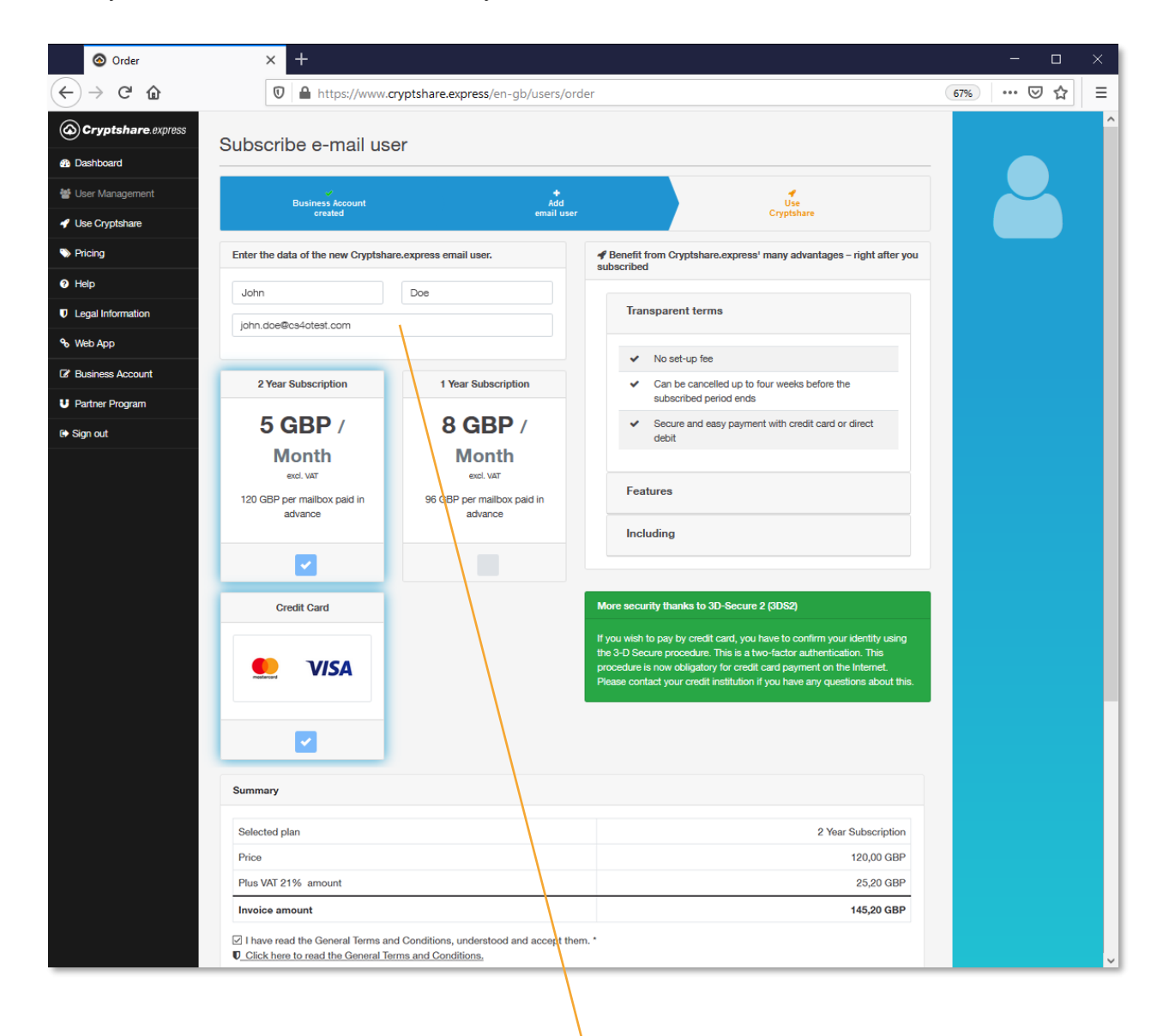

#### **Step 1**

<span id="page-7-0"></span>change it if necessary.

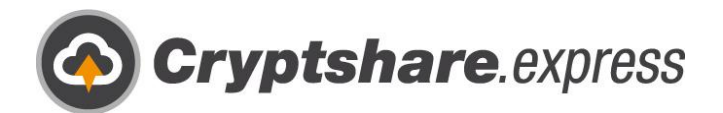

After you have checked or re-entered the data of your first user, please scroll down. At the bottom of the page, you will find the summary of your order and your shopping cart:

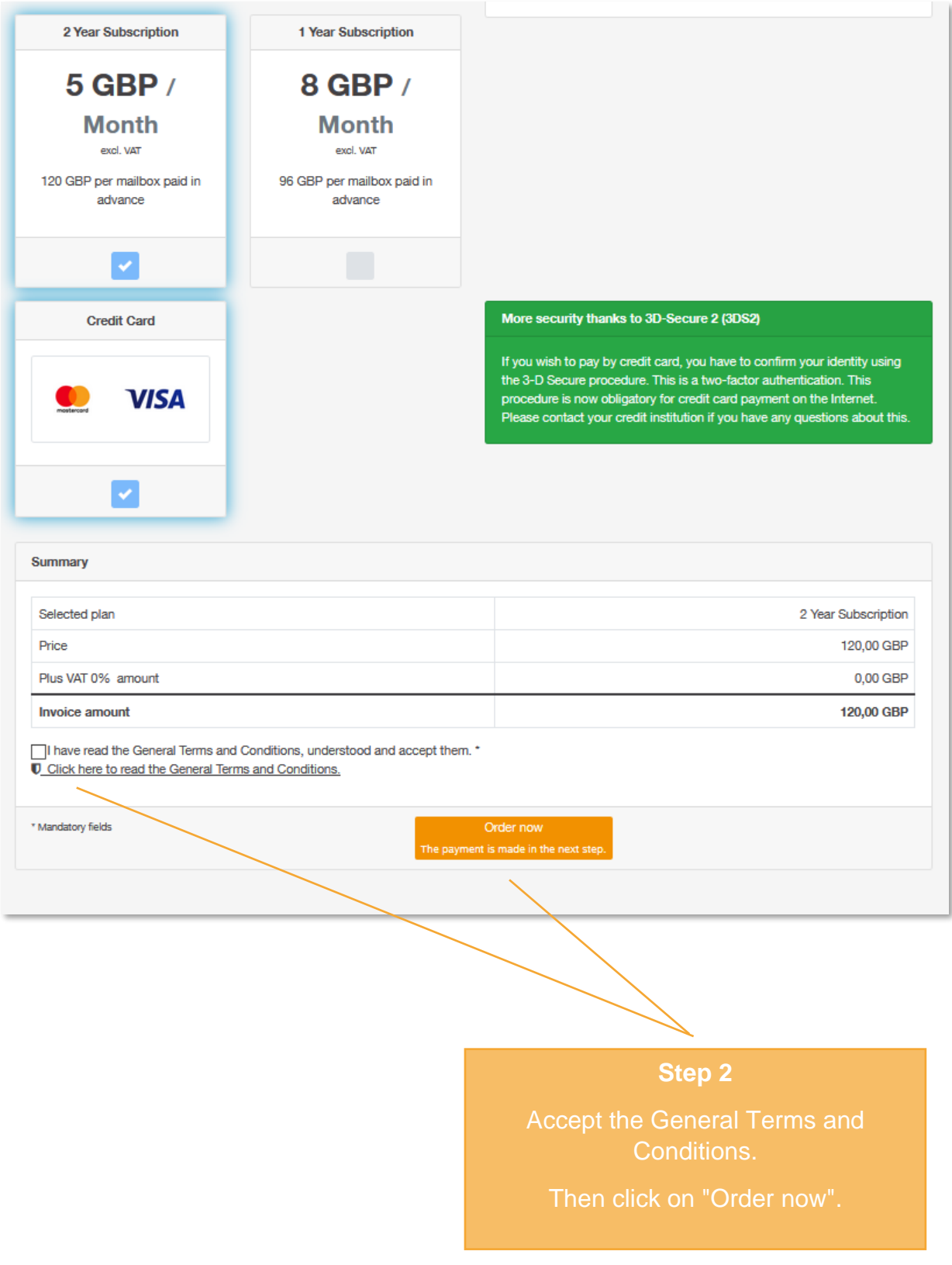

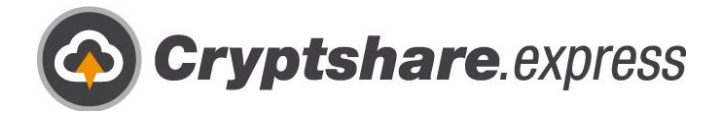

Here you can see the payment with a credit card:

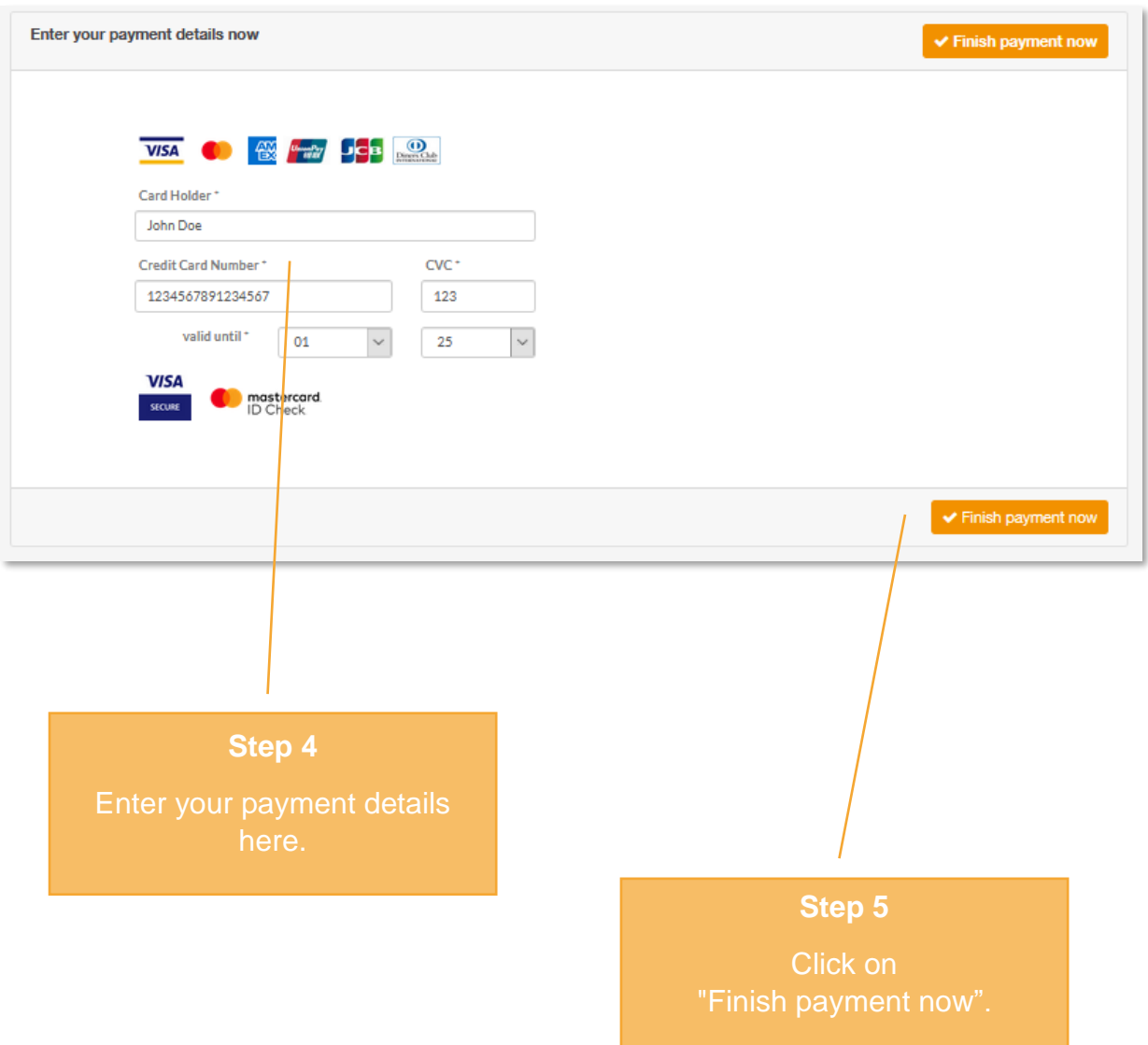

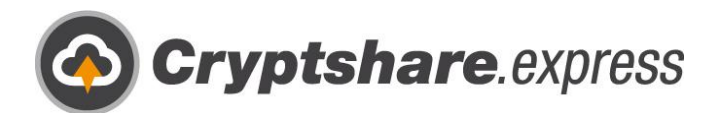

Done! Once the payment process has been completed successfully, you will be redirected to this page. Here you will see the registered email address of your first user as well as further information about the use of Cryptshare.express:

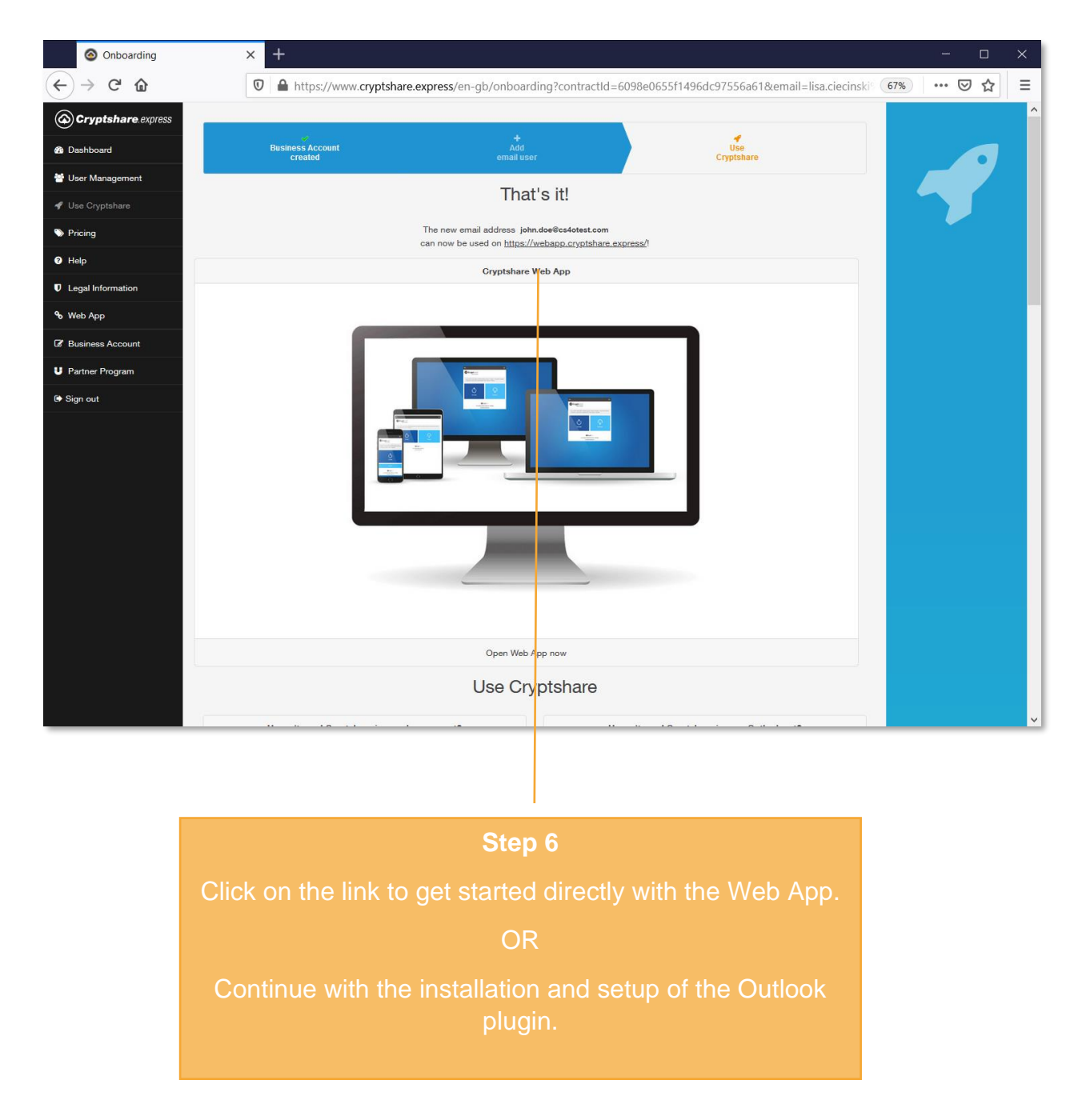

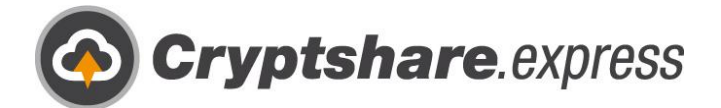

### <span id="page-11-1"></span><span id="page-11-0"></span>Web App **Sending**

You can use Cryptshare.express at any time with all popular browsers. To do so, simply open [https://webapp.cryptshare.express](https://webapp.cryptshare.express/) and click "Start".

You will see the following homepage:

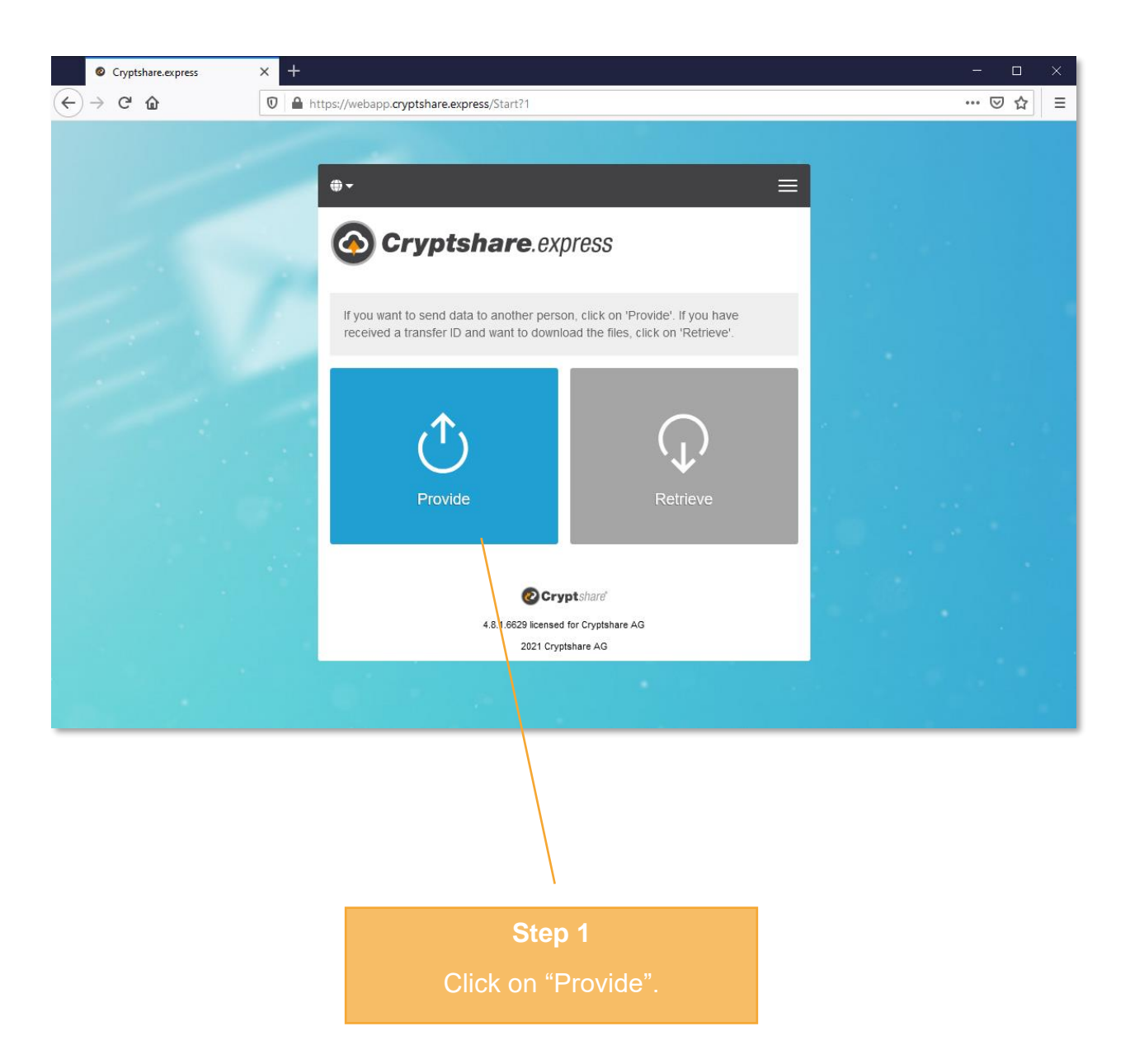

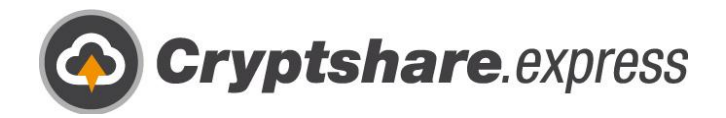

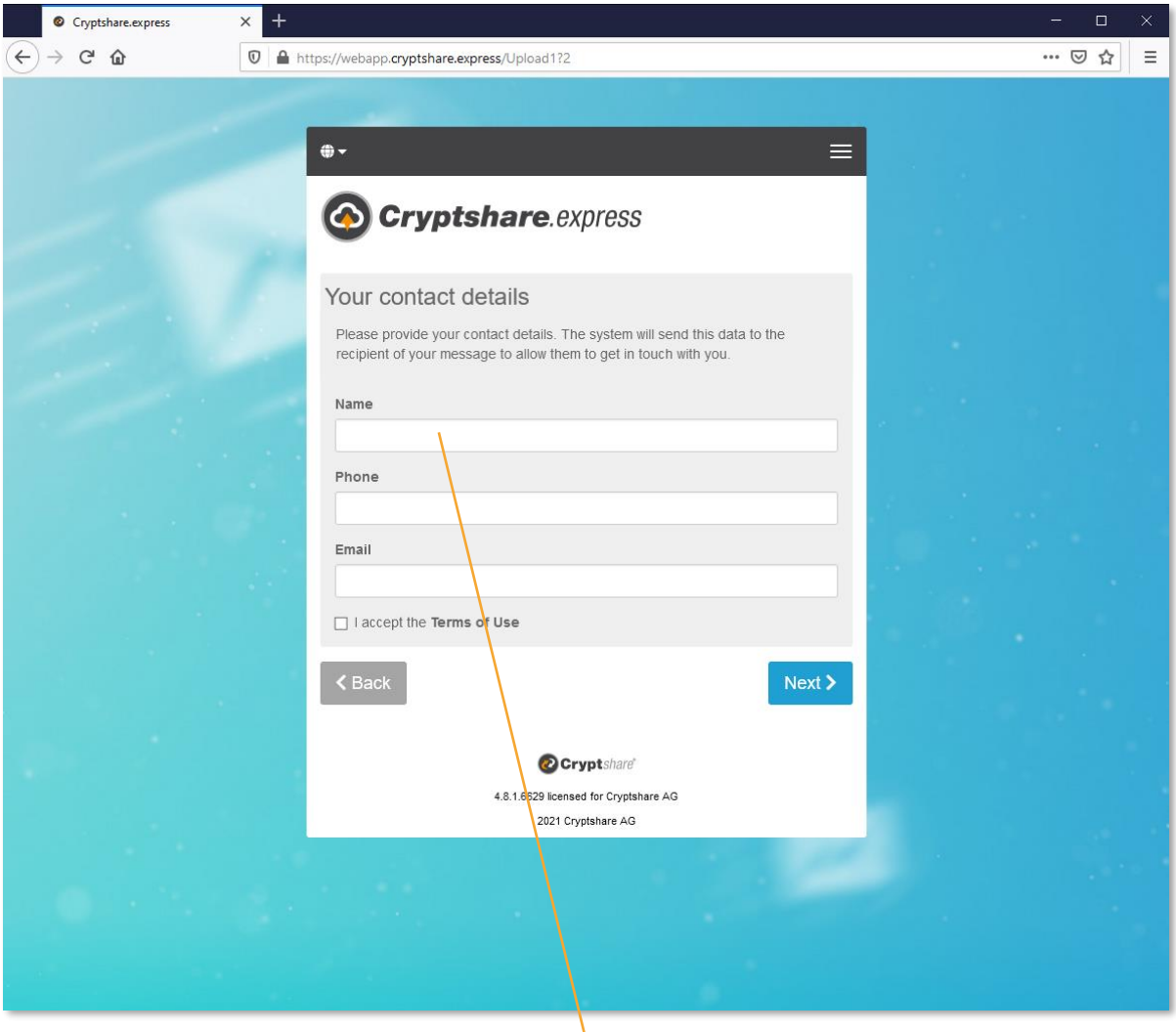

<span id="page-12-0"></span>**Step 2**

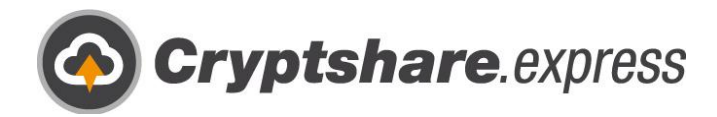

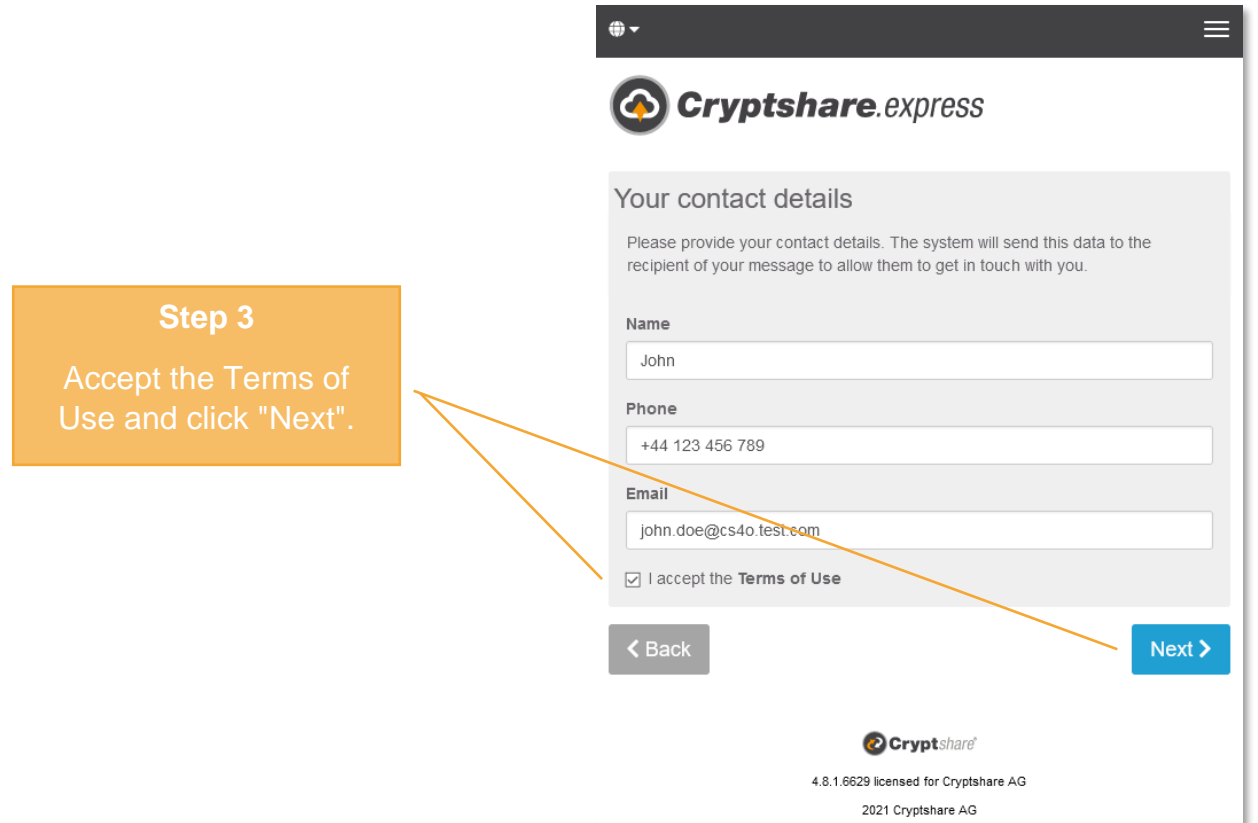

The first time you use the Web App, you will be prompted to verify yourself. This is necessary to ensure that you actually own the provided email address. This step is only necessary once, as the verification data is stored as a cookie in your browser.

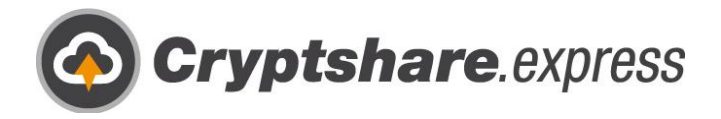

The code will be sent to the email address provided:

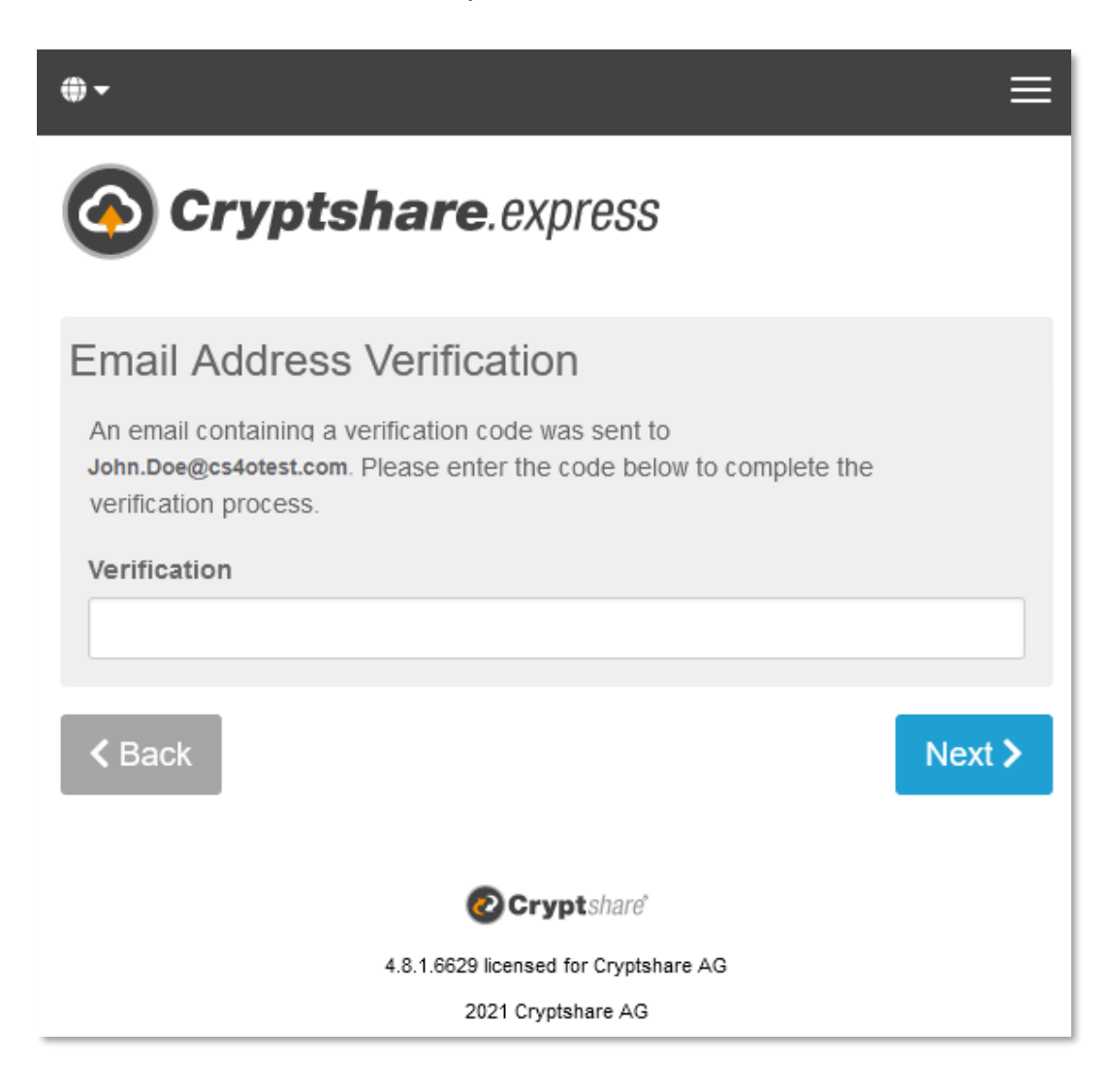

#### **Step 4**

Leave the window with the verification mask open and switch to the mailbox of your given email address.

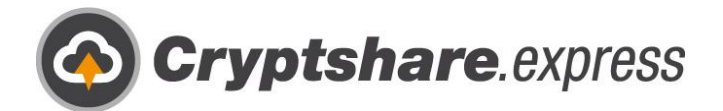

You will receive an email with the subject "**Cryptshare Verification**":

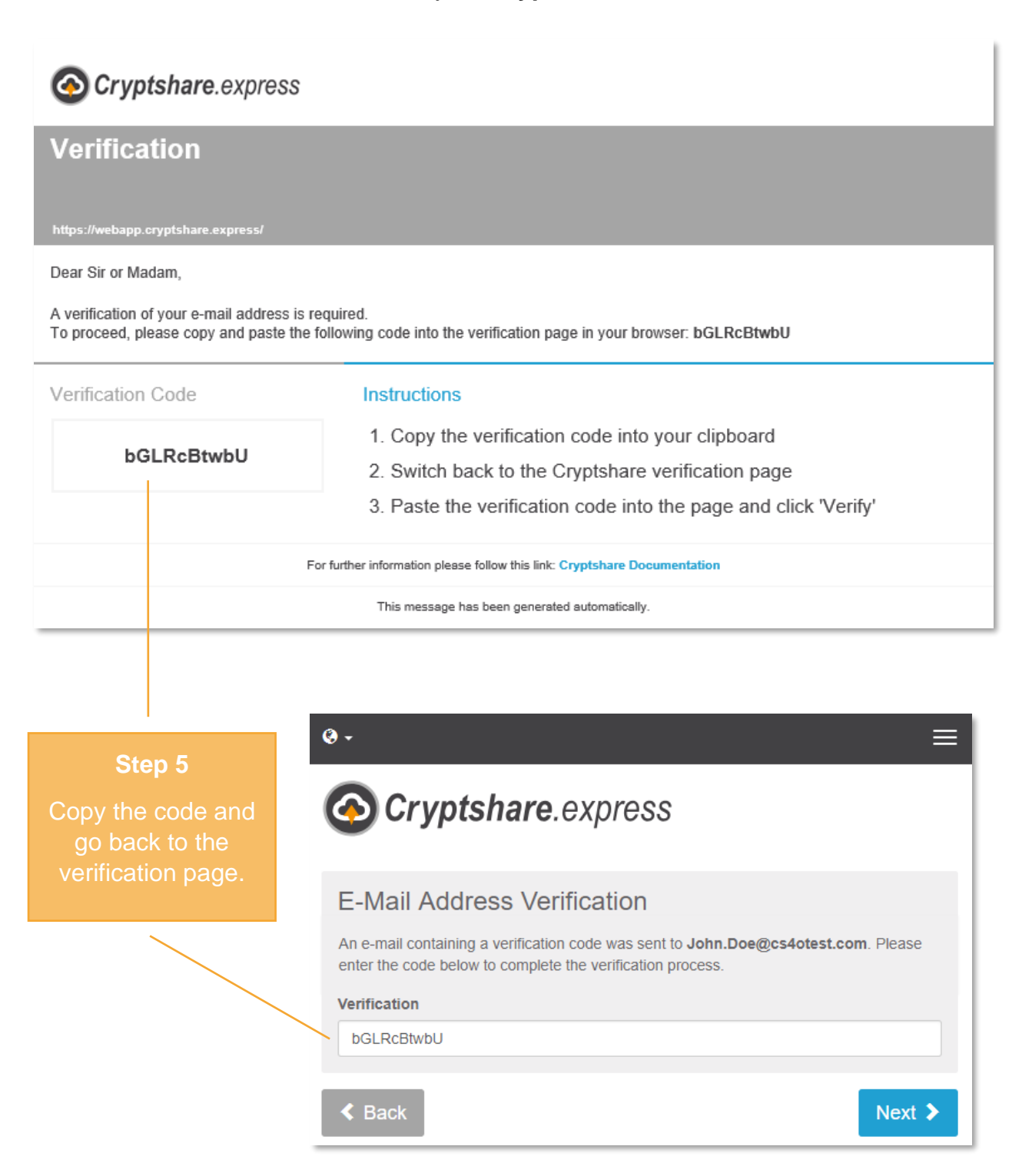

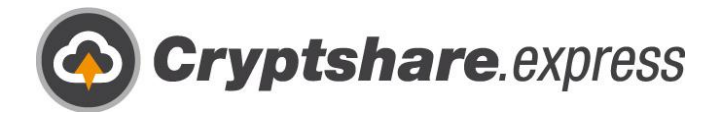

You now have the option of entering recipients.

**Caution:** It is only possible to send via Cryptshare.express if either the recipient or the sender is an active user!

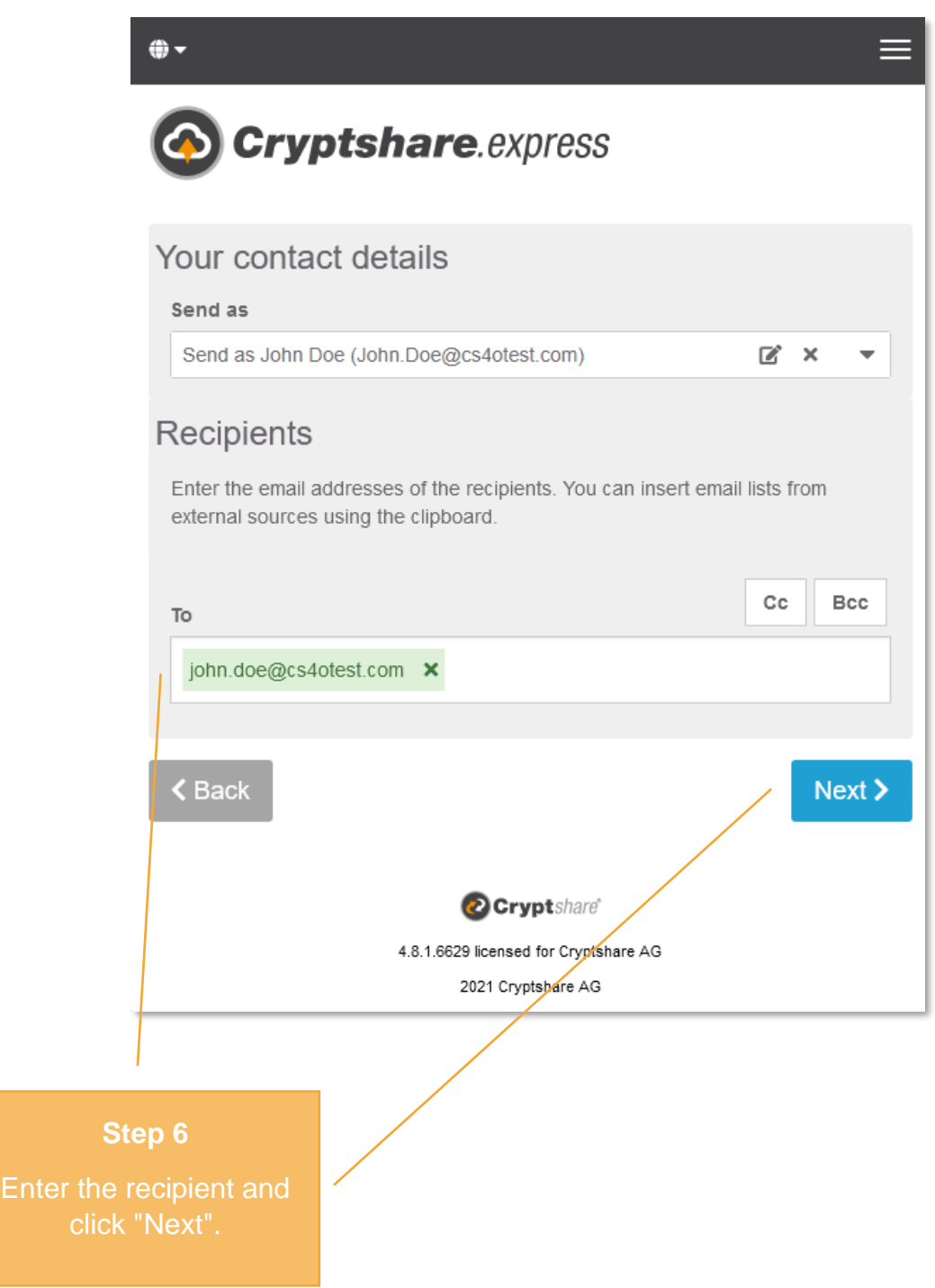

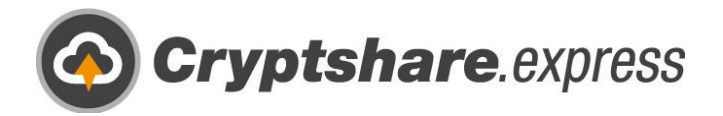

In the next screen you can add a confidential message and files:

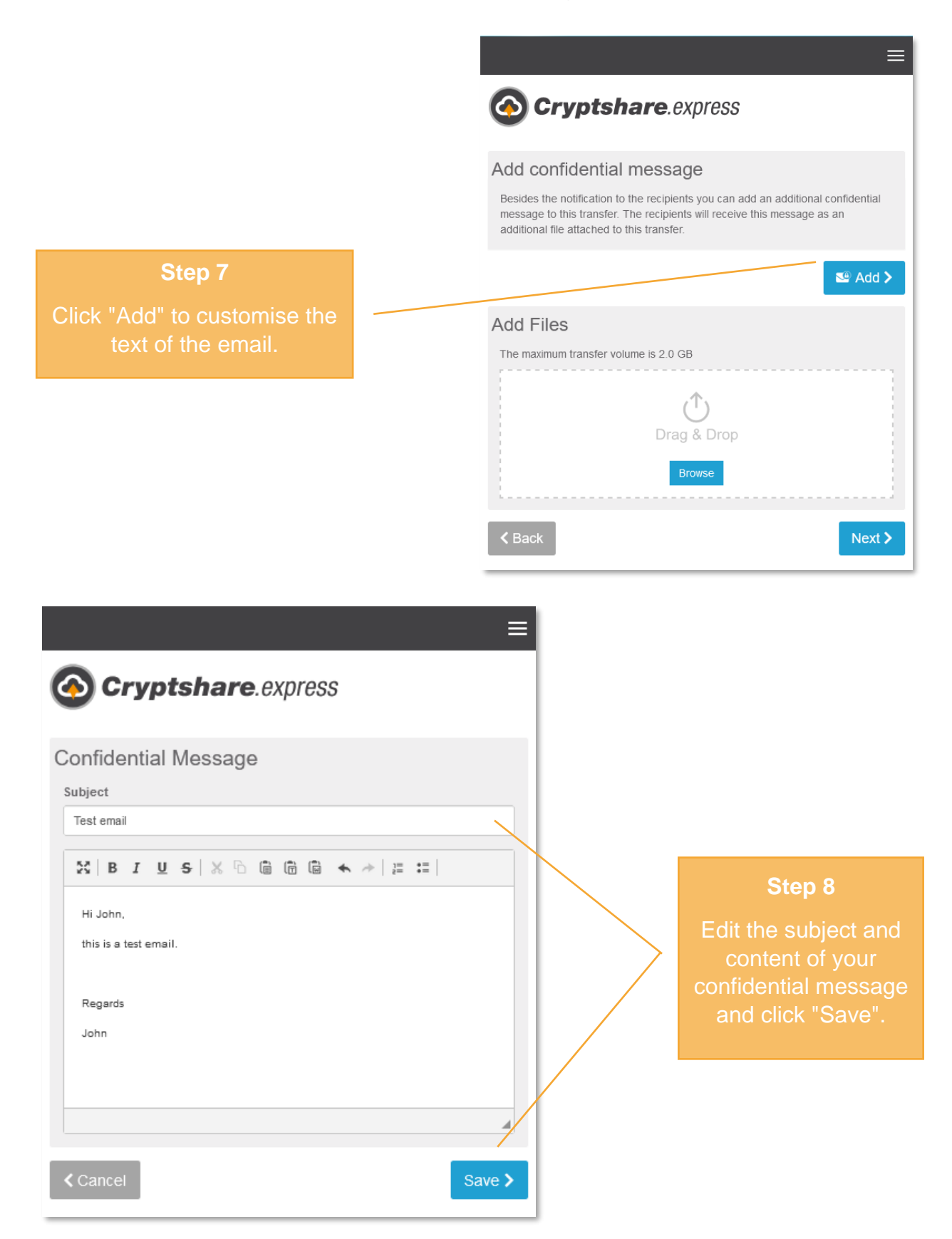

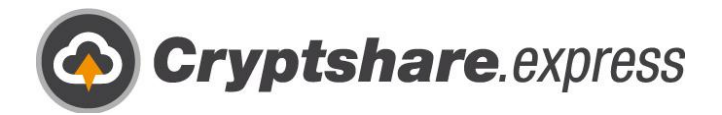

After you added a message, you can still attach a file to the email. Click on "Browse" or drag and drop the files into the window:

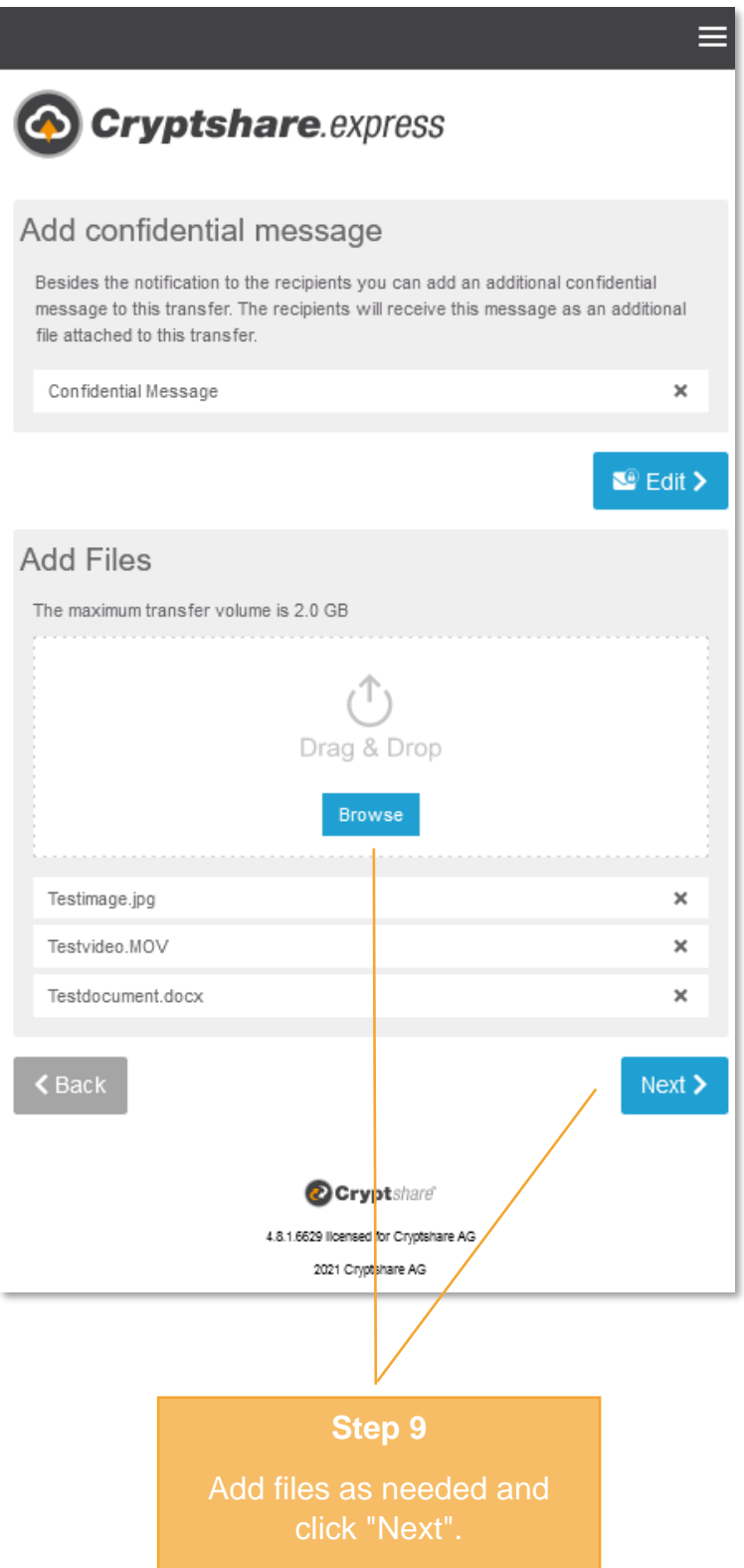

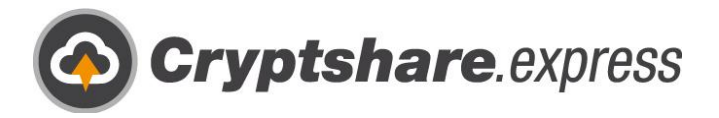

Here you can individualise your transfer:

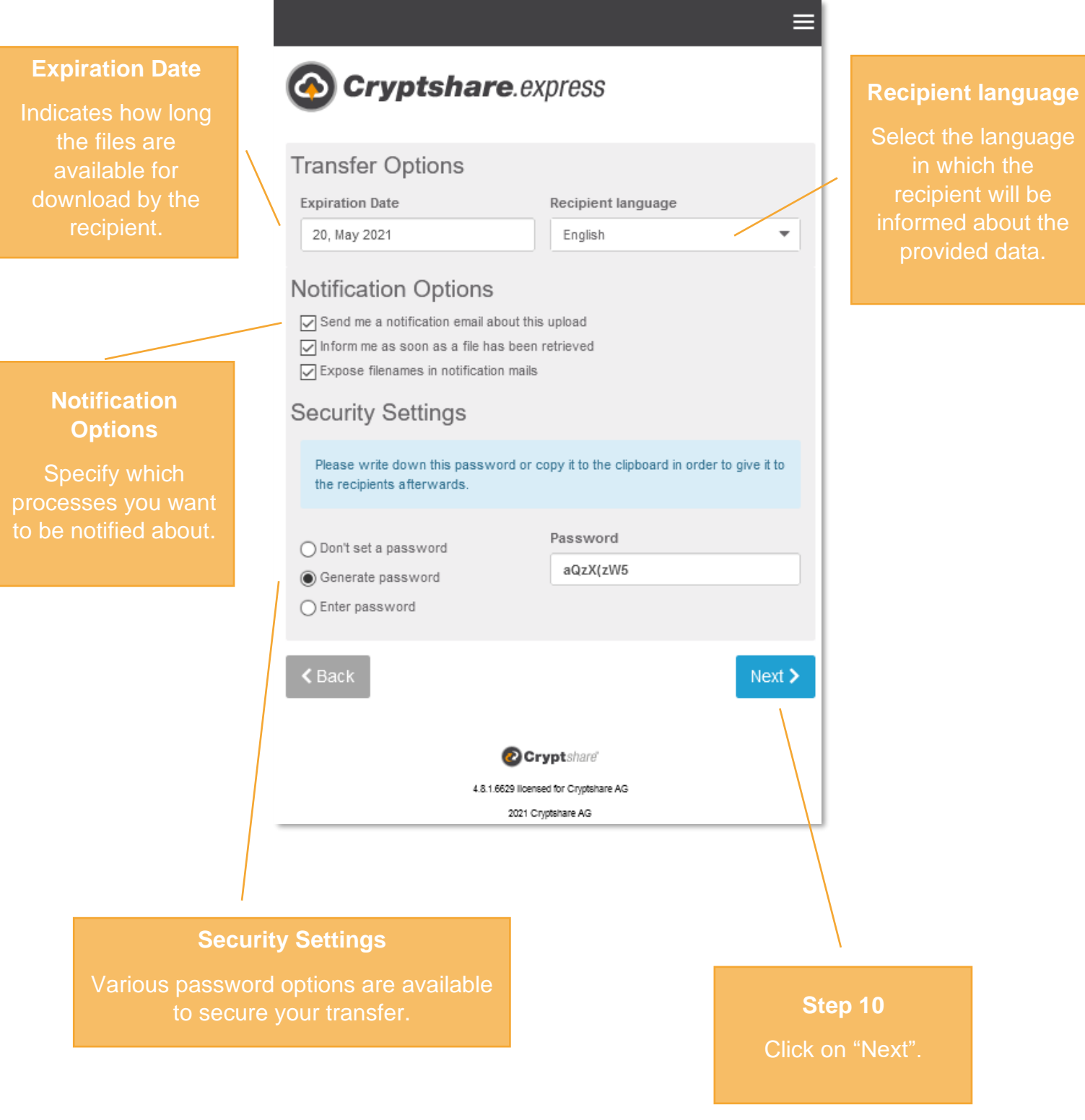

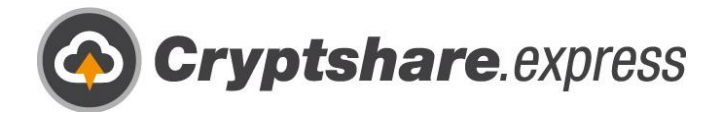

Now you can revise the recipient notification:

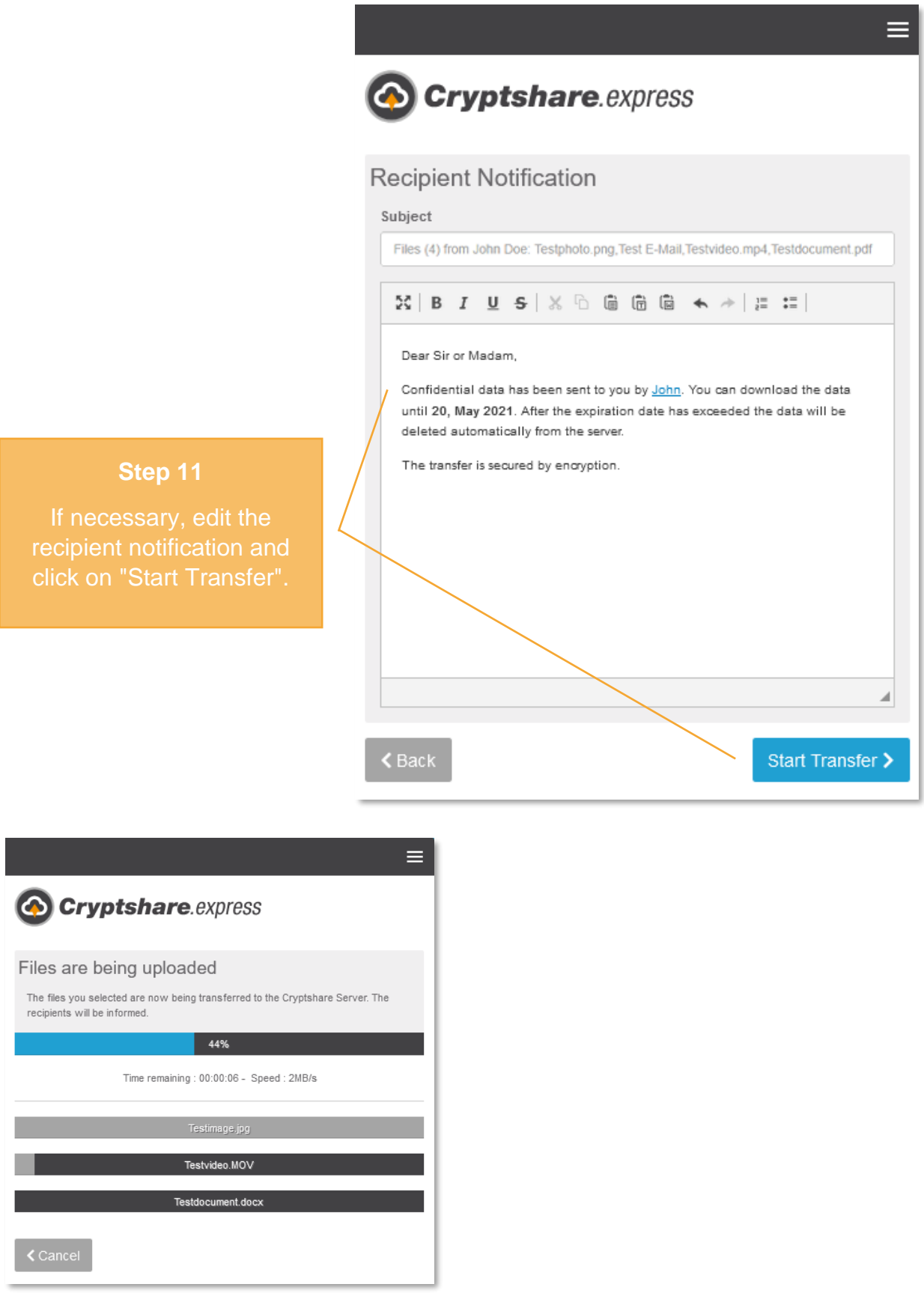

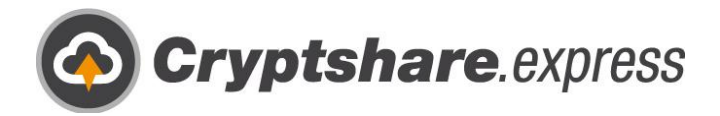

Finally, you will be informed if the transfer was successful. You can use the list to see all the details again.

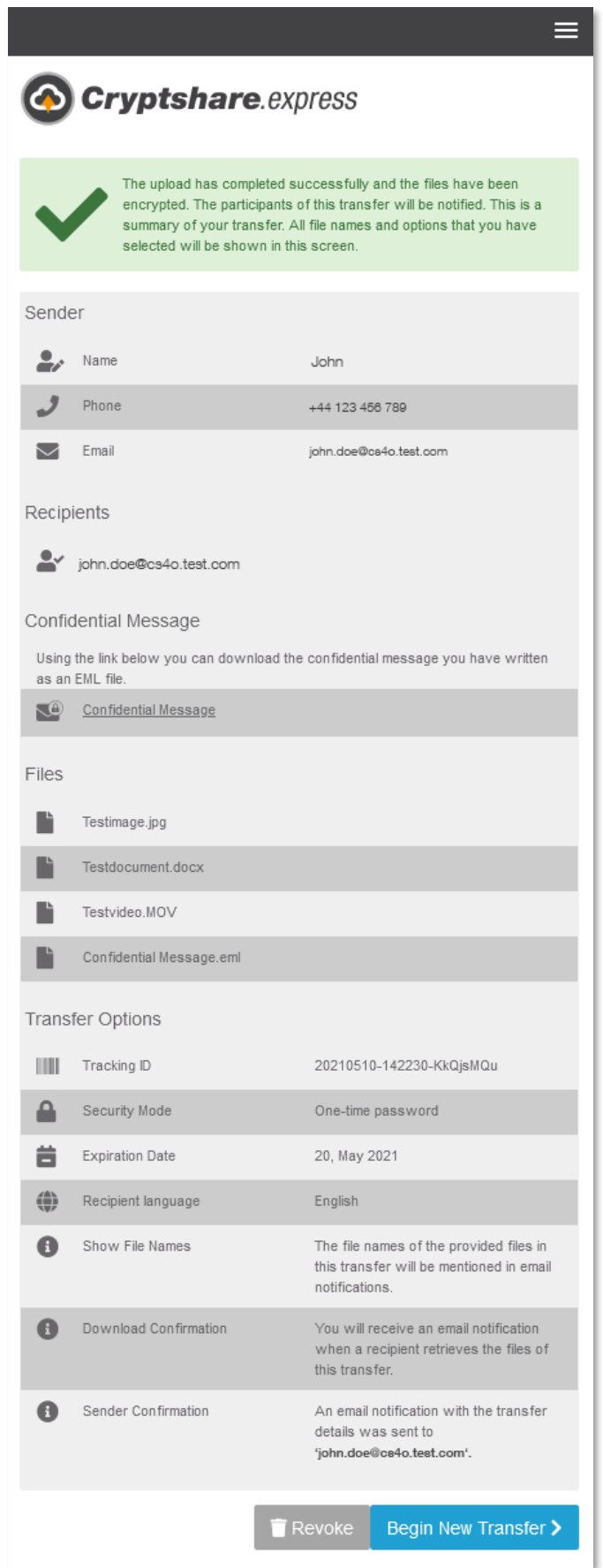

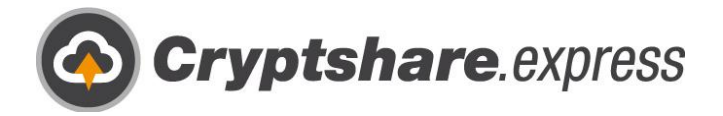

#### <span id="page-22-0"></span>**Receiving**

If you are a recipient of an email sent via Cryptshare.express, you will receive the following notification:

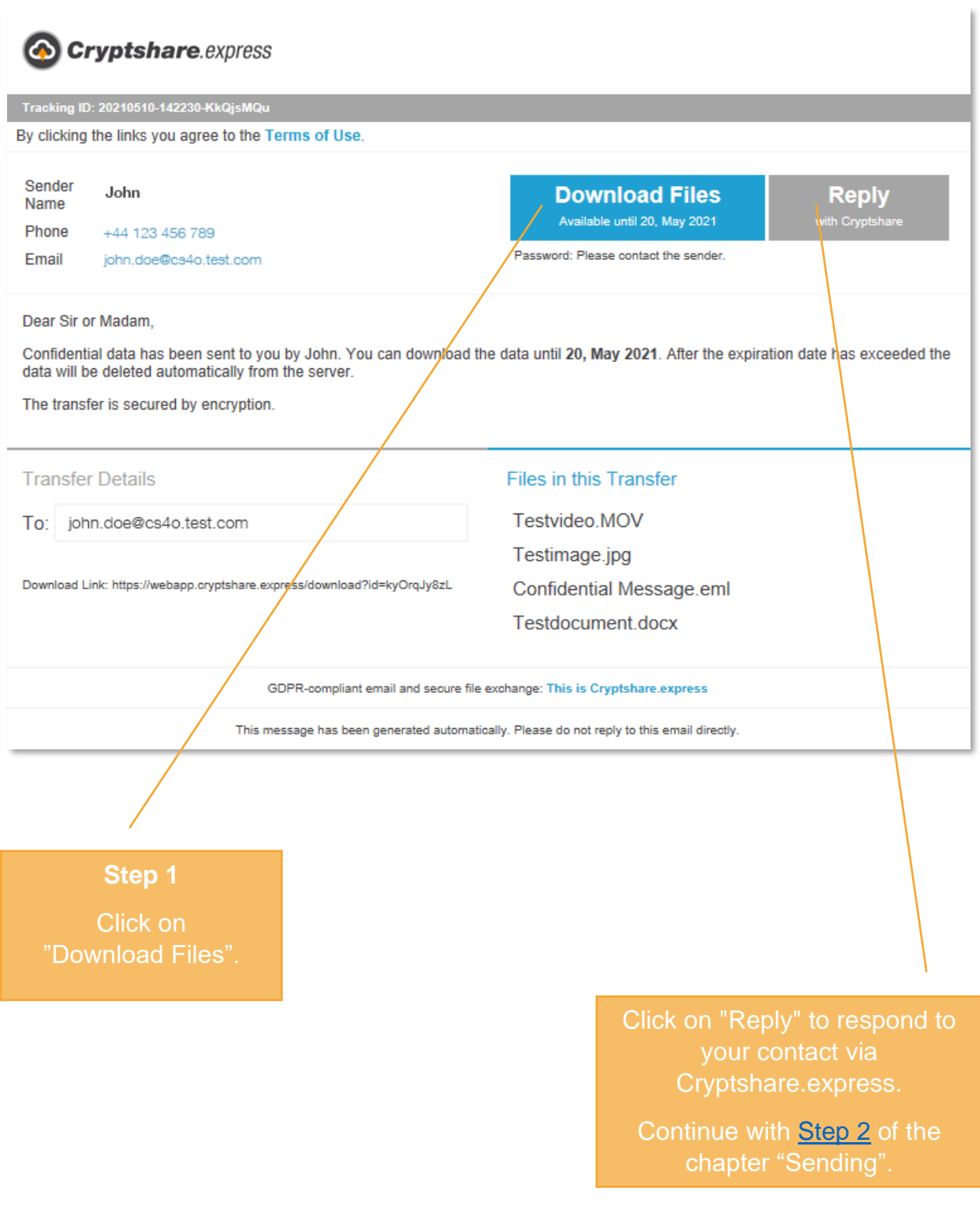

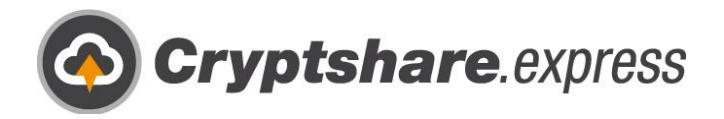

Your browser will open automatically:

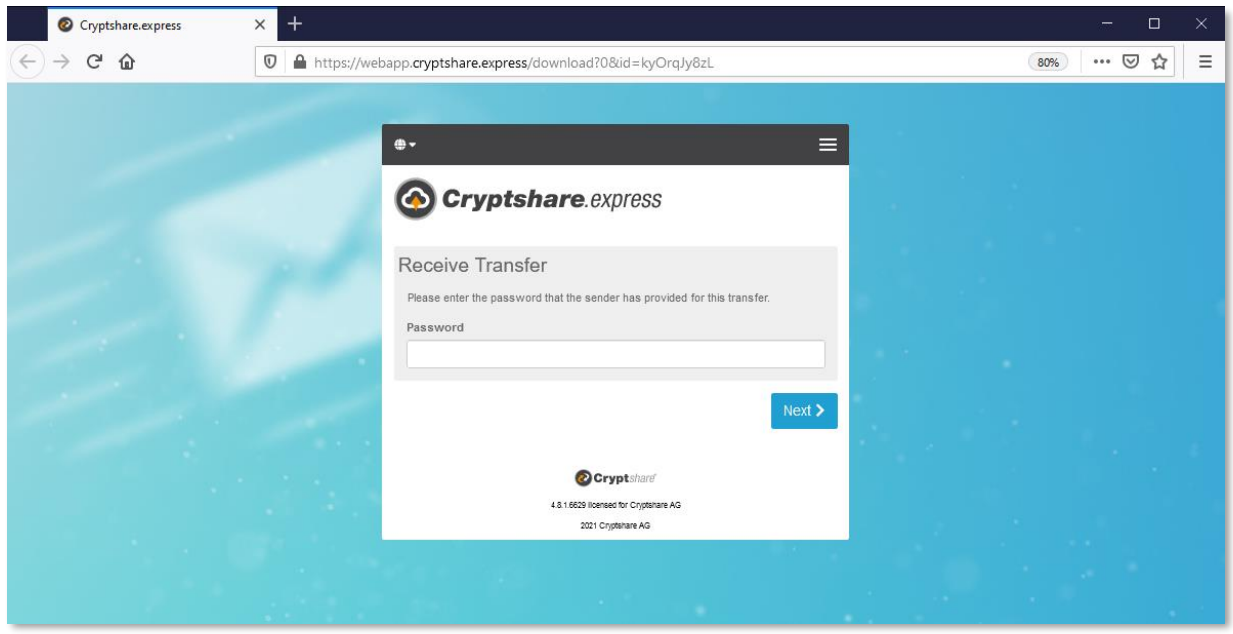

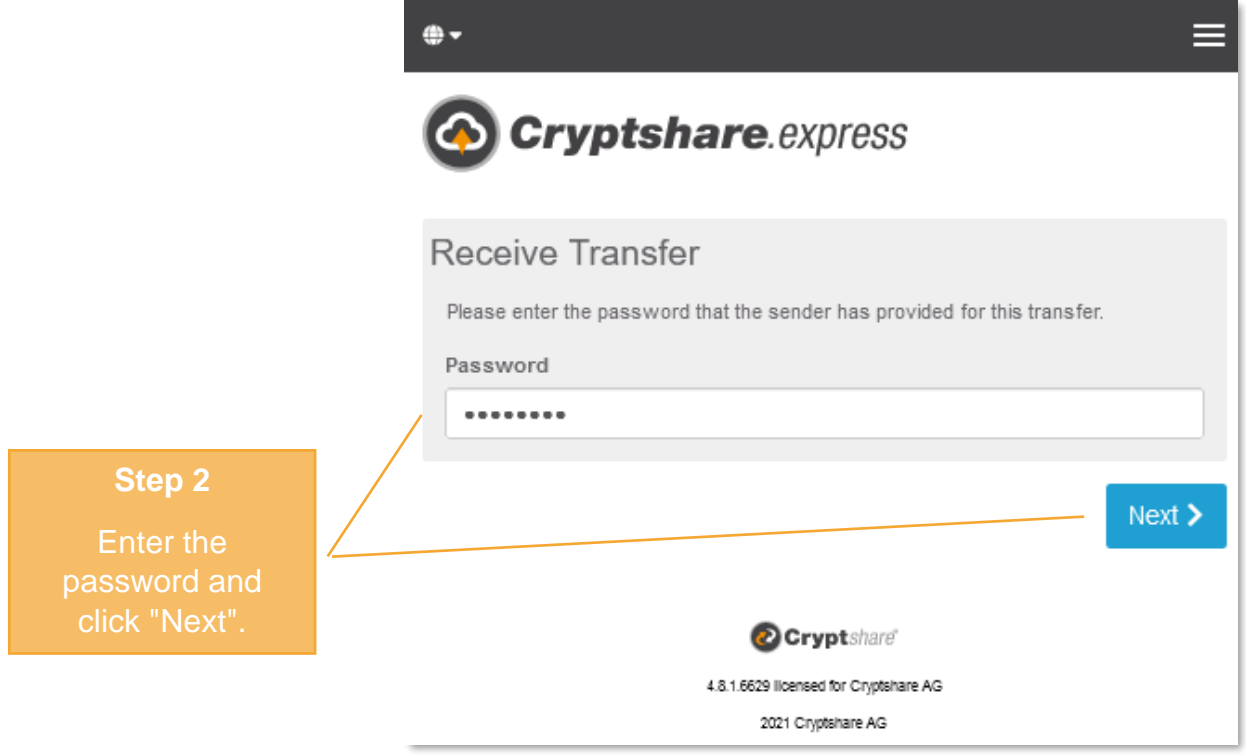

**Caution:** The sender will send you the password separately. It will not be communicated in the notification email!

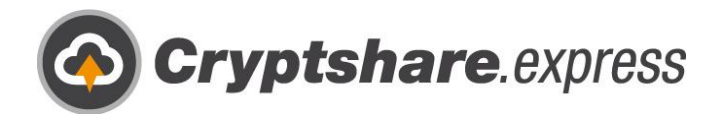

You can now download the transfer files:

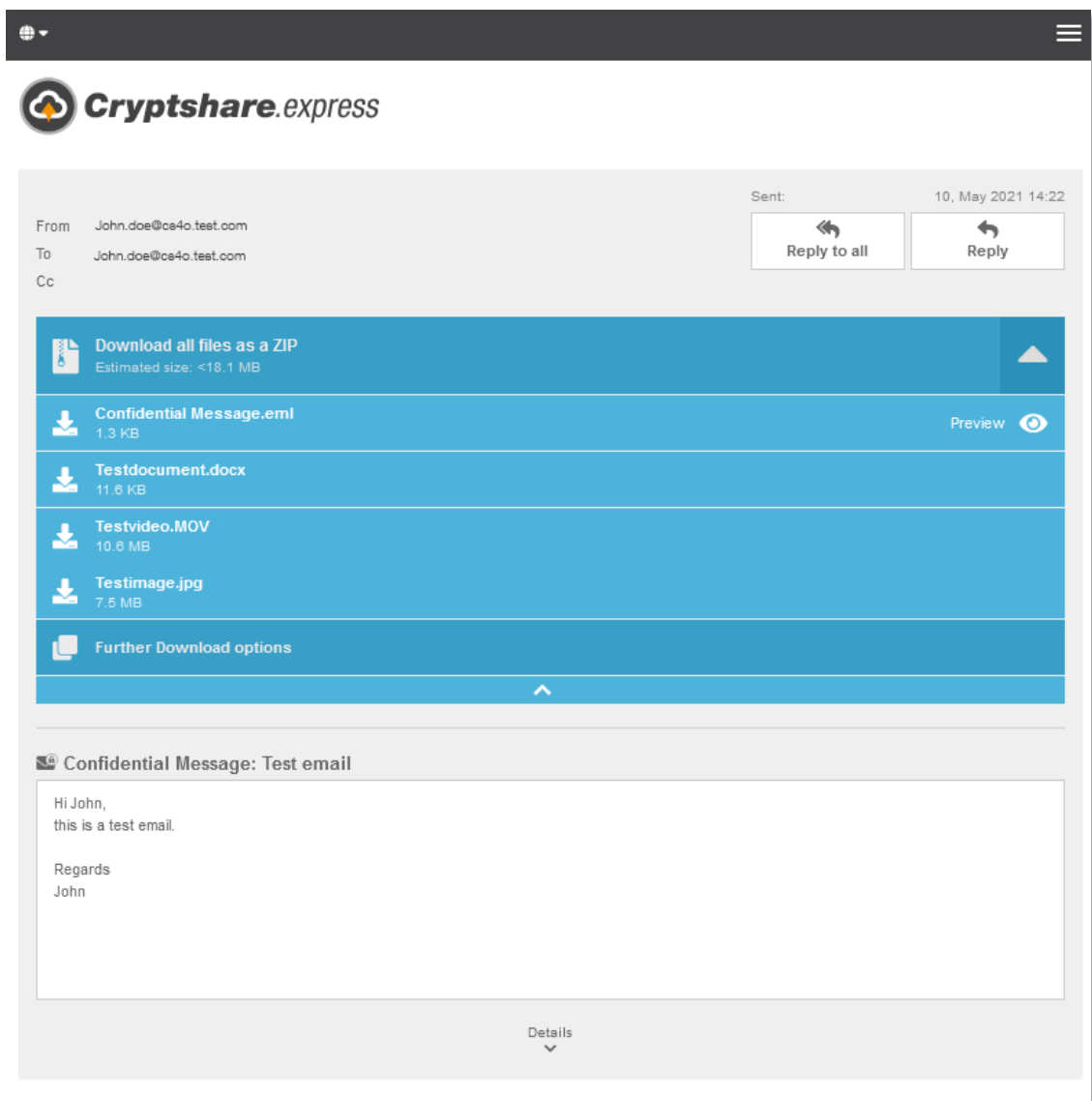

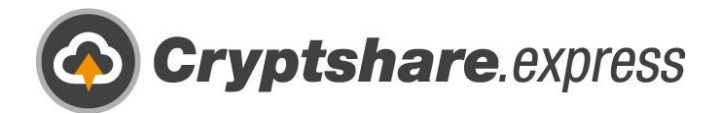

# <span id="page-25-0"></span>Installing the Outlook add-in

To be able to use Cryptshare.express easily and securely in Outlook, please log in with your Business Account in the login area and navigate to the tab "Use Cryptshare". Alternatively, you can also open this link:<https://www.cryptshare.express/en/onboarding>

We offer a predefined add-in for download on this page. [Here](https://wiki.cryptshare.com/display/CS4OM/Outlook+Version) you can see which Outlook versions it is compatible with.

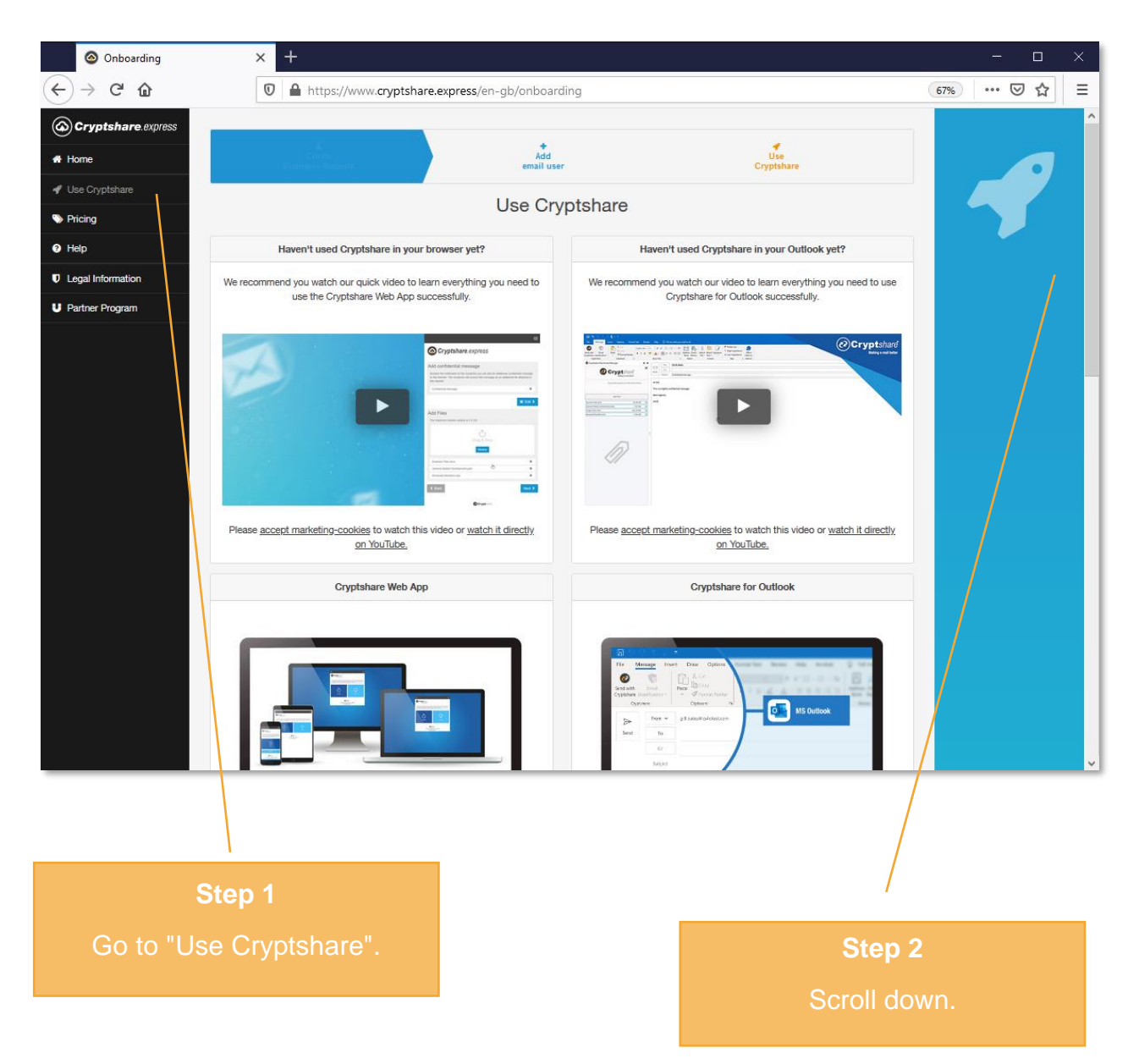

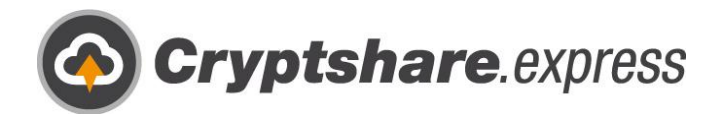

Below the headline "Cryptshare for Outlook" you can find the installer.

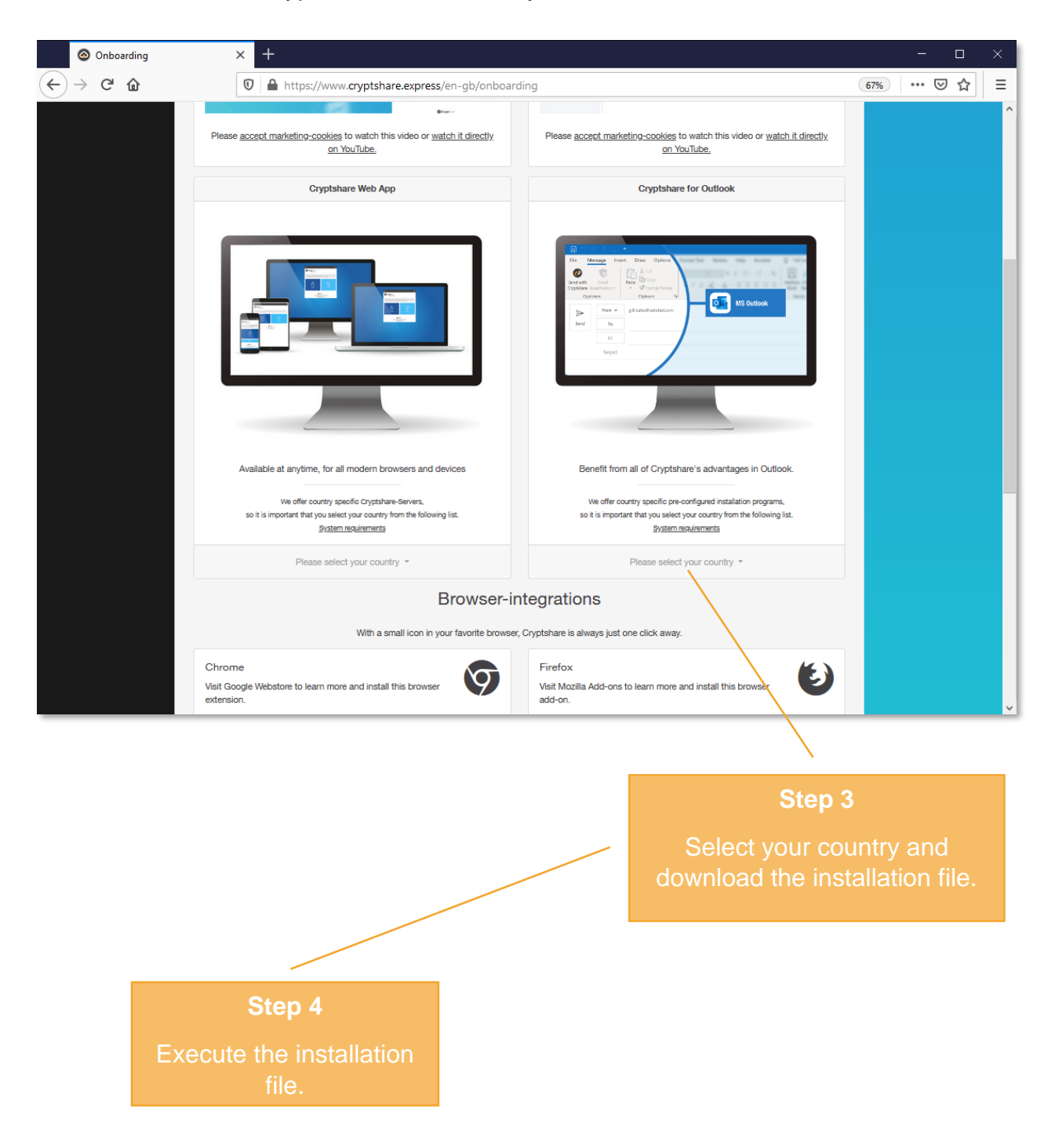

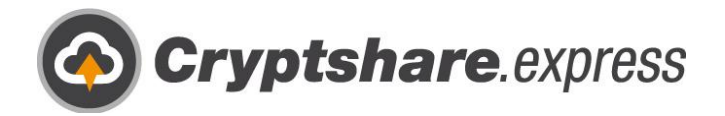

#### The installation wizard opens:

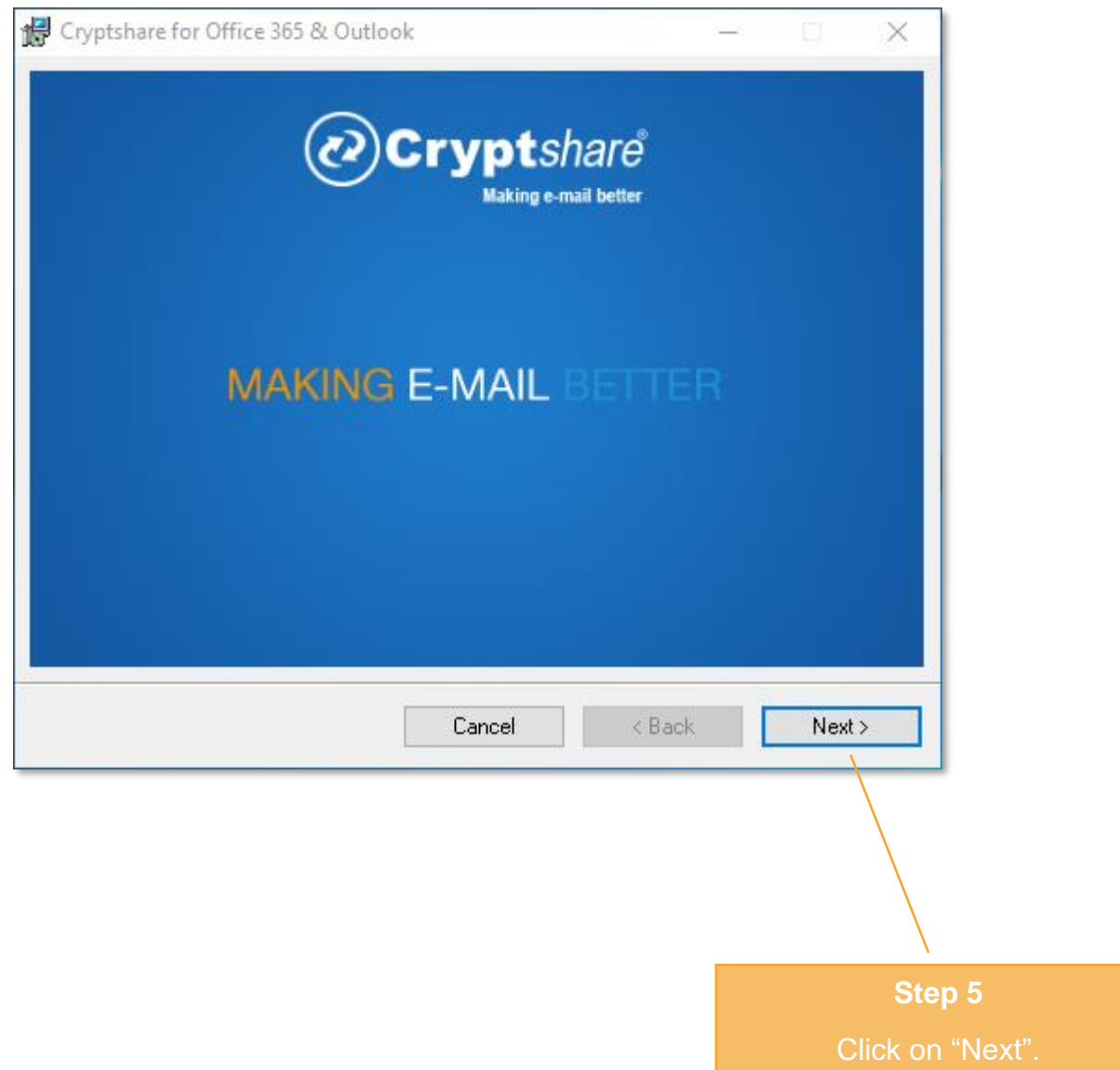

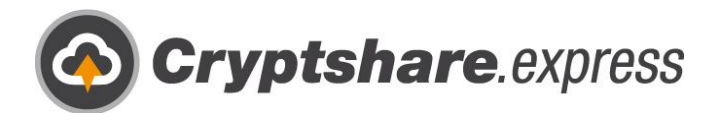

The license agreement is displayed. Please read it carefully and then accept it to proceed with the installation:

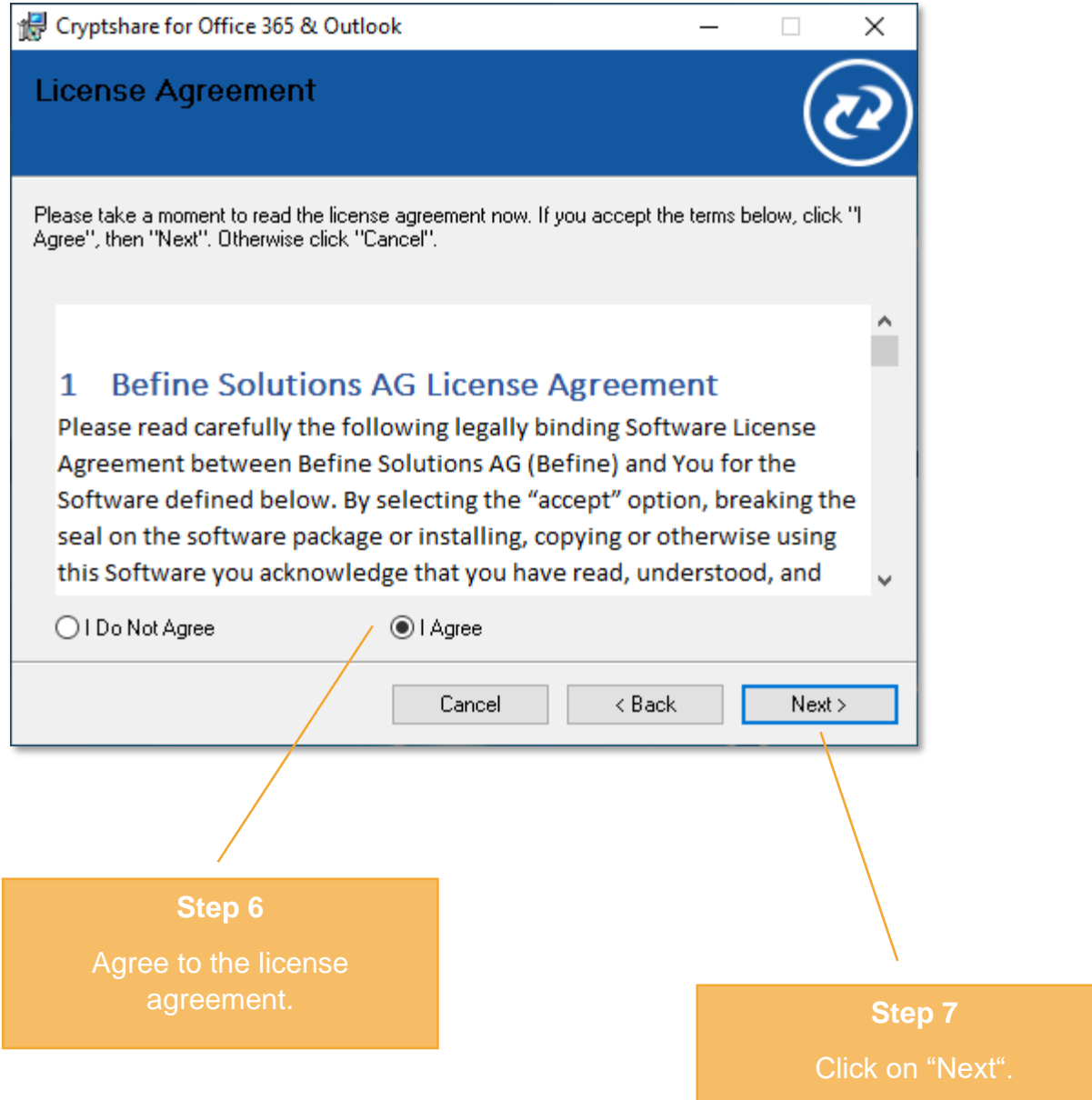

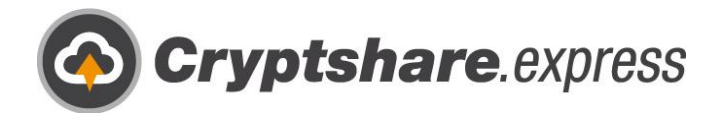

Select the installation folder:

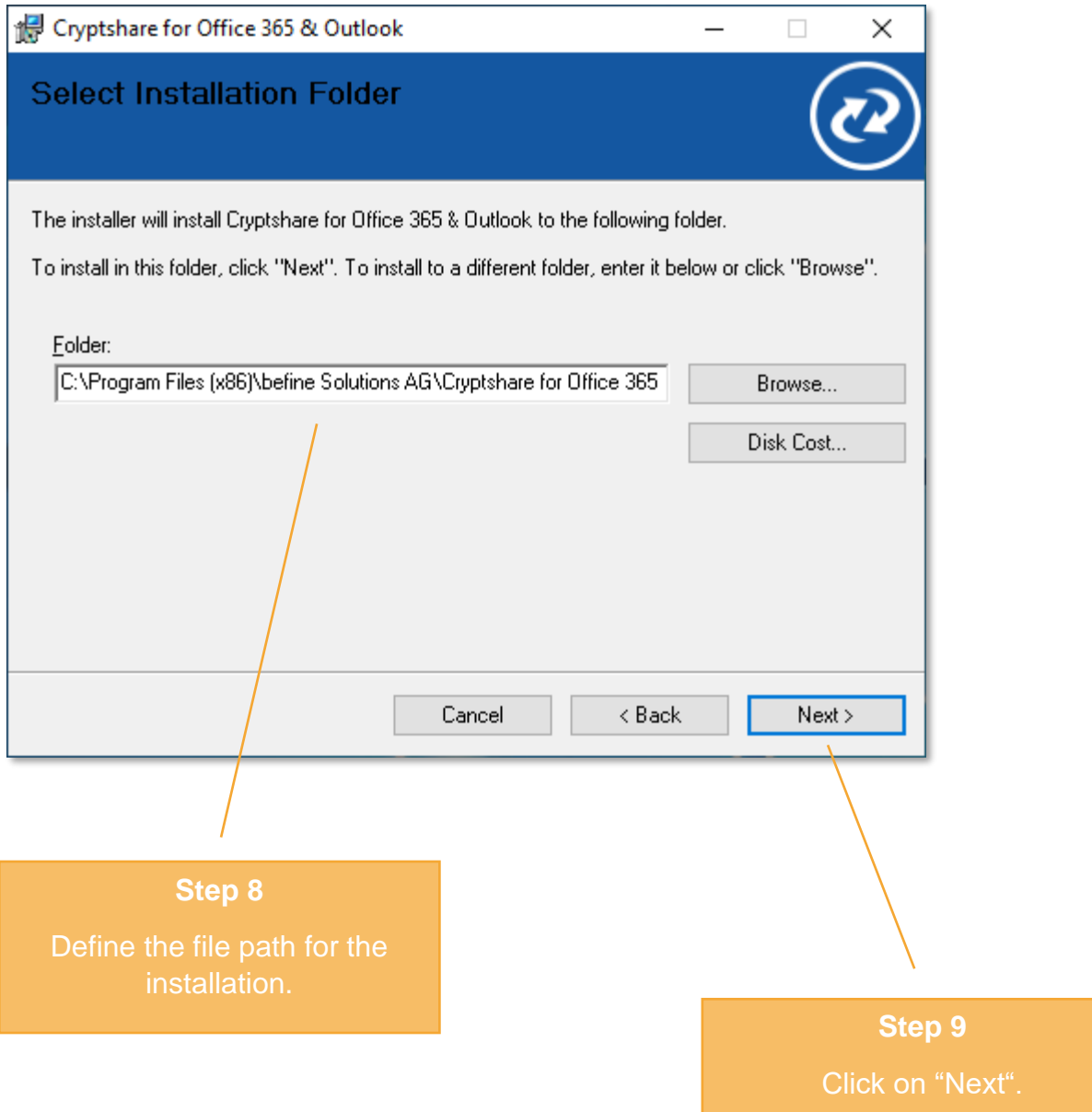

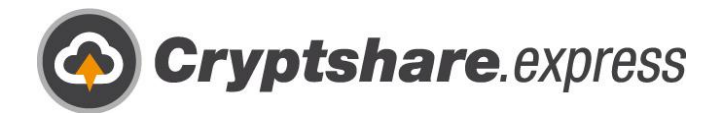

This message may appear:

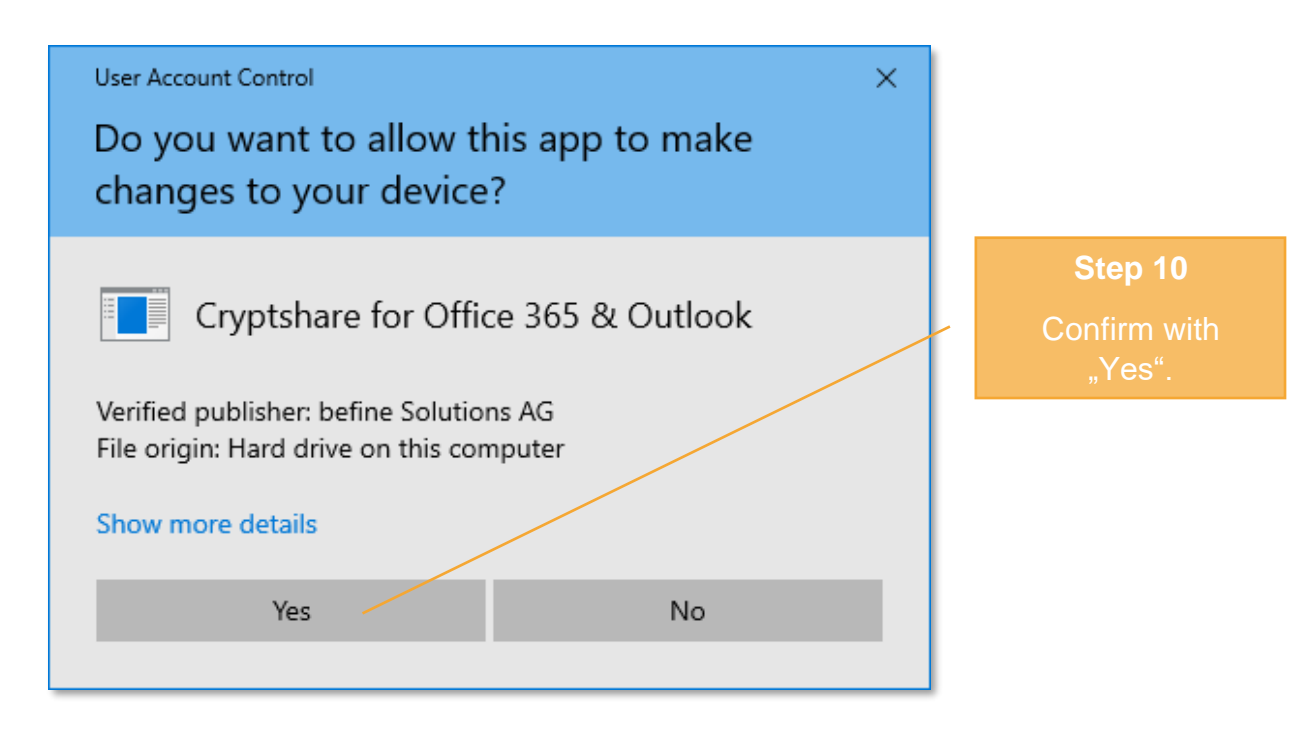

#### The Add-in is being installed:

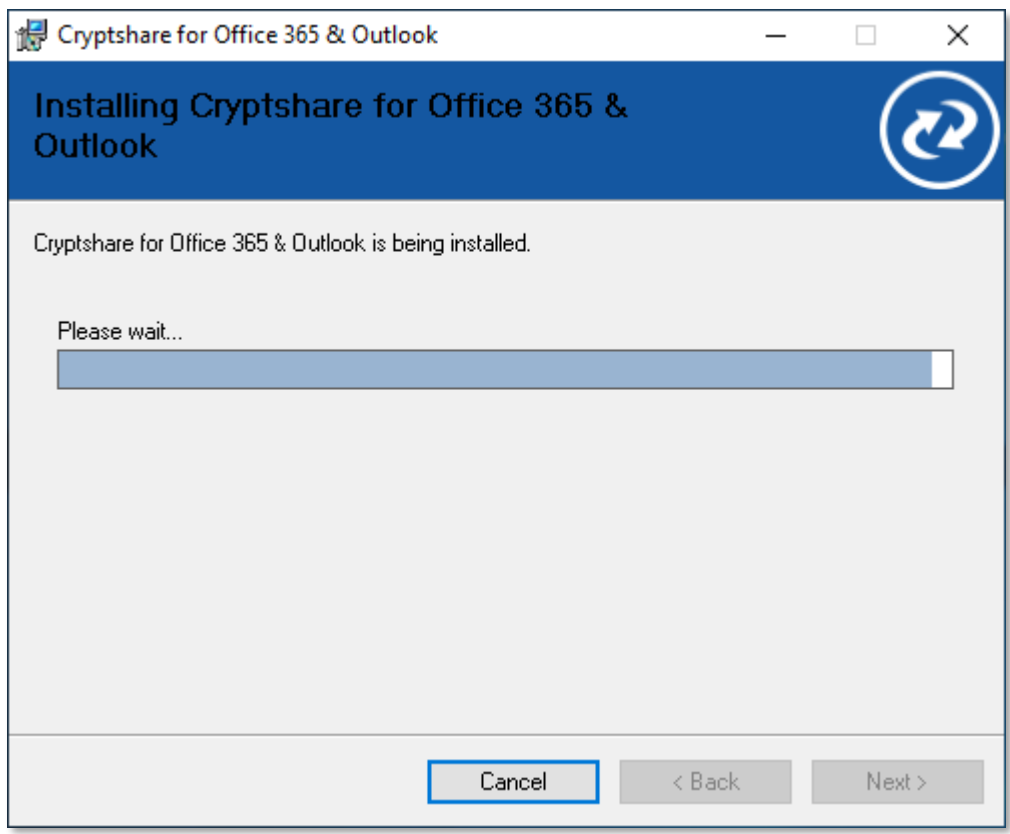

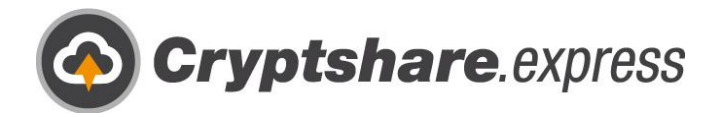

The installation was finished:

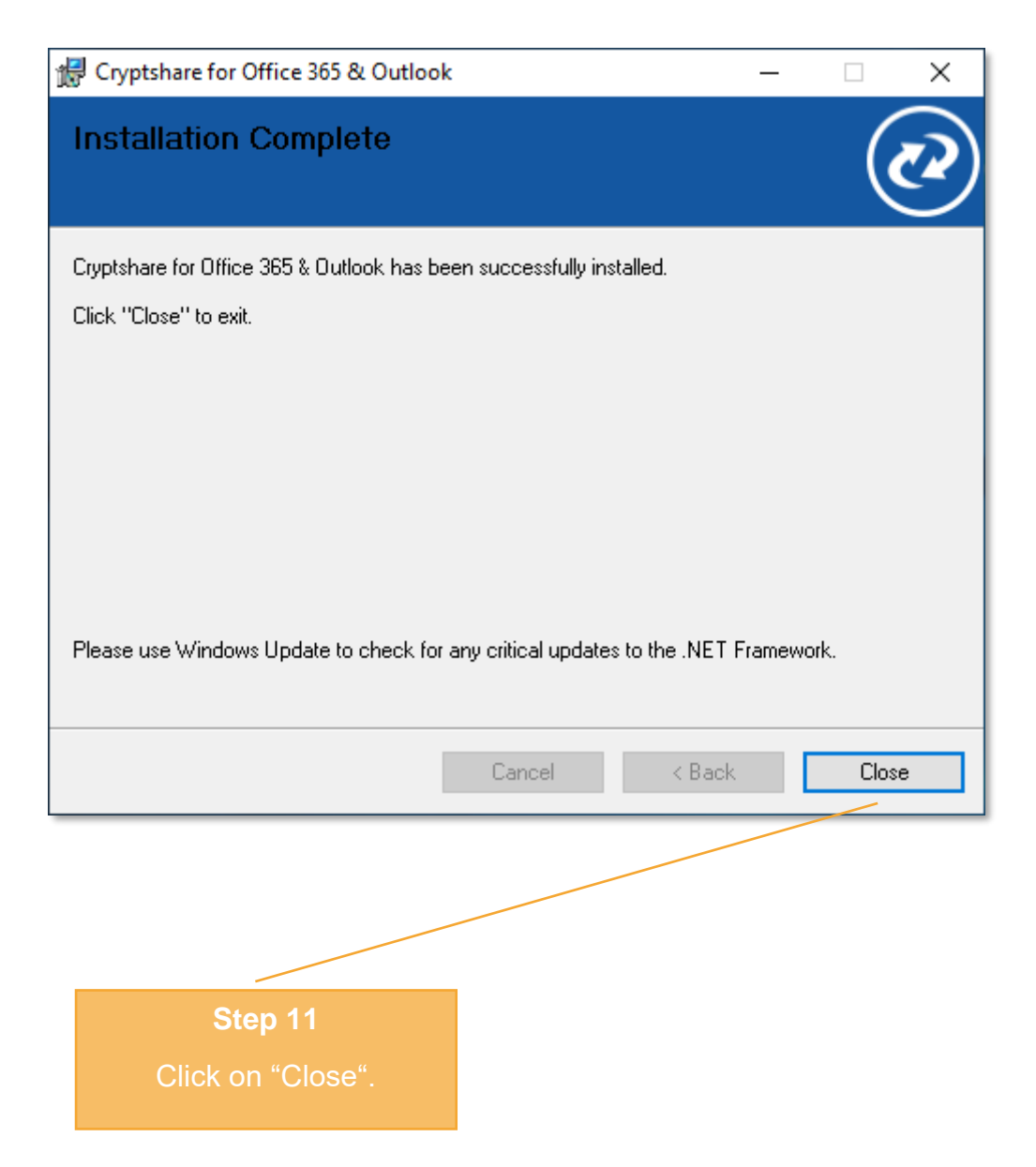

# **Cryptshare.express**

# <span id="page-32-0"></span>Installing a browser integration

With an icon in your favourite browser, Cryptshare is always just one click away.

To be able to use Cryptshare.express easily and safely as a browser integration, please log in with your business account in the login area and navigate to the tab "Use Cryptshare". You can also open this link:<https://www.cryptshare.express/en/onboarding>

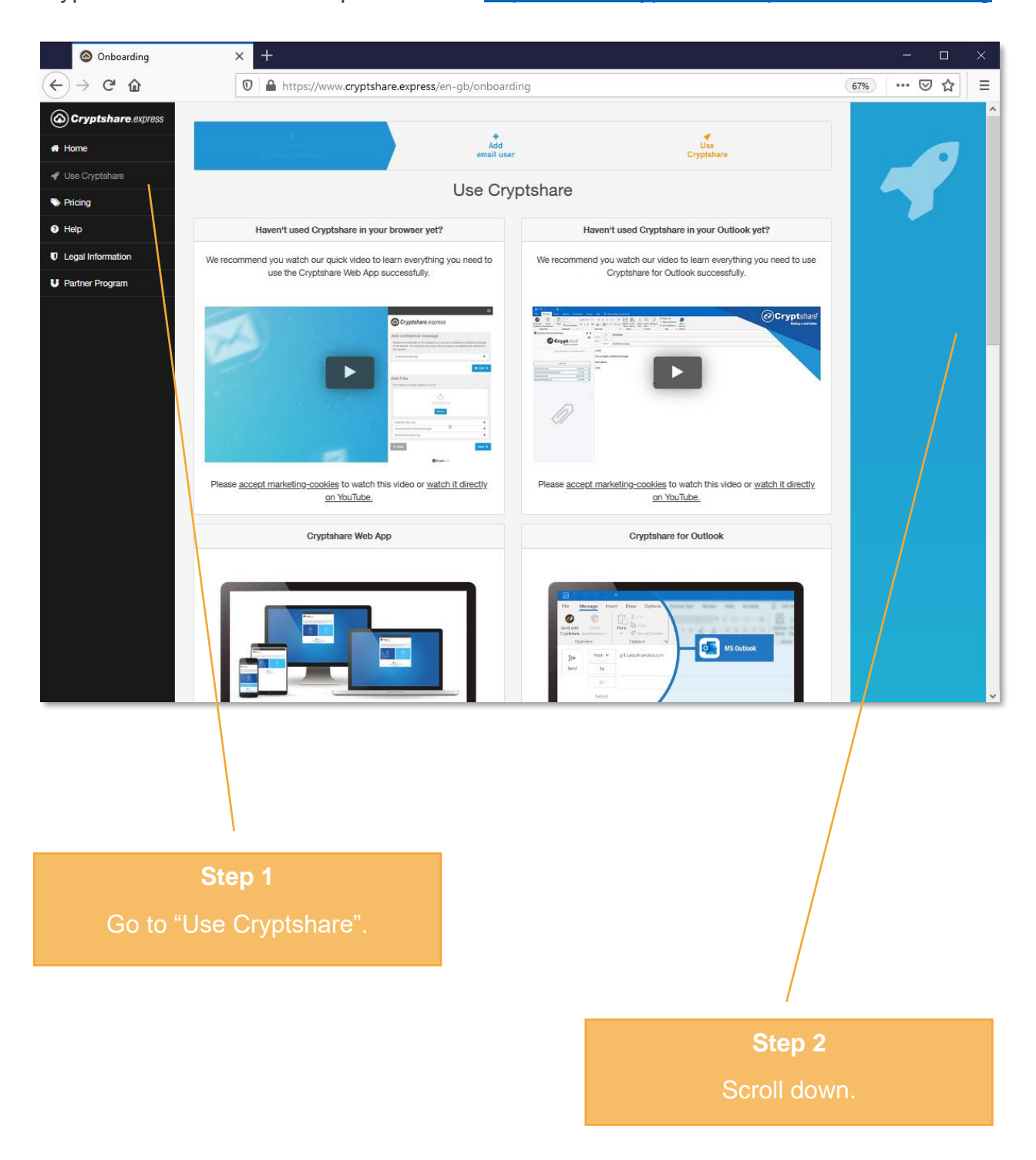

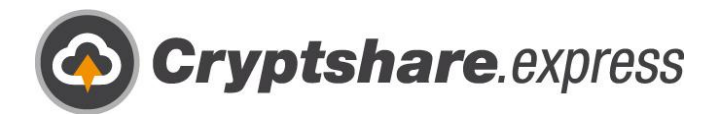

To install one of the available integrations, simply click on the respective link. You will then be redirected to the external page for extensions of the respective browser.

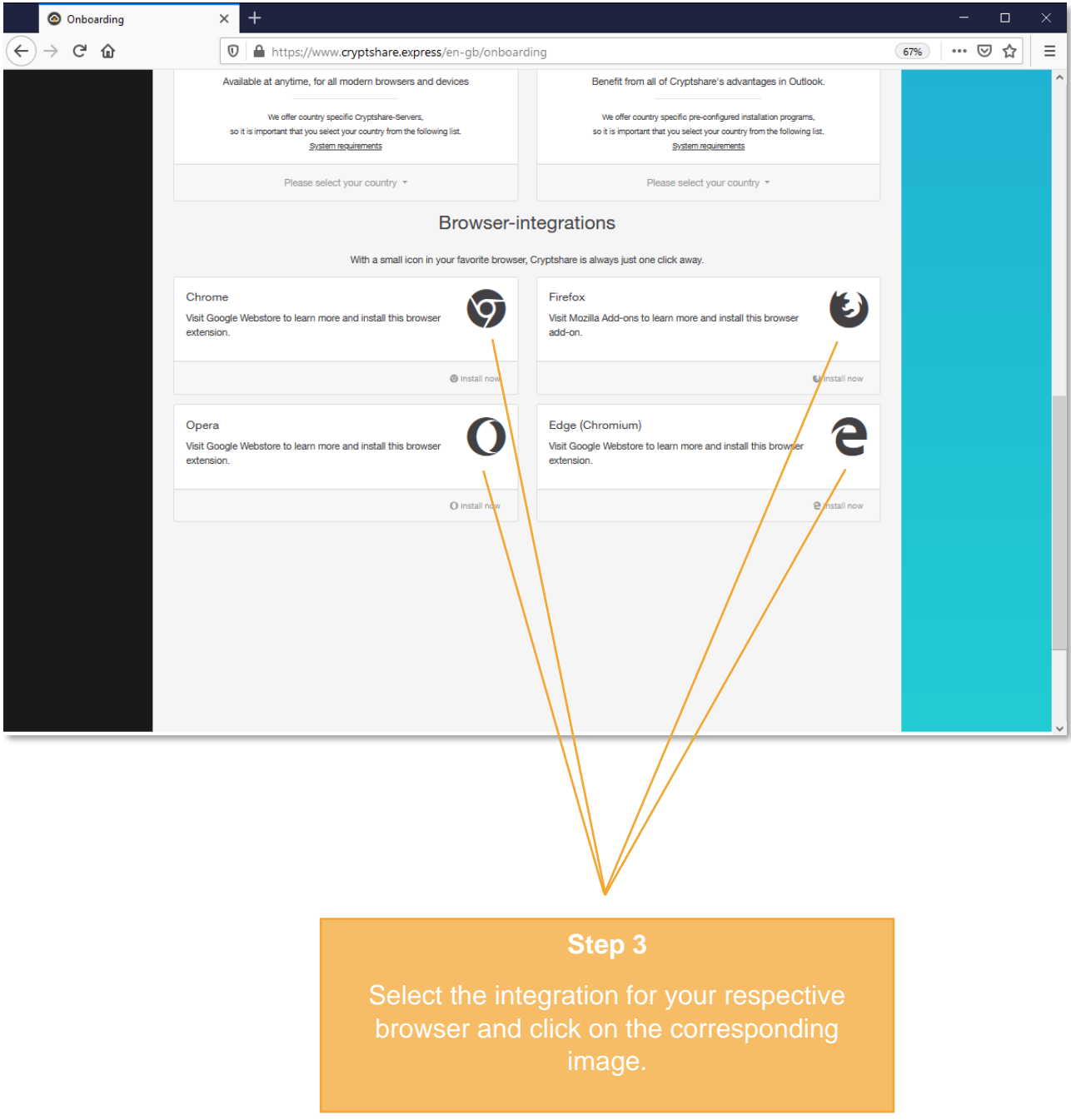

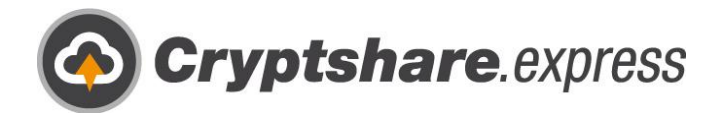

Here you can see the page for Firefox extensions:

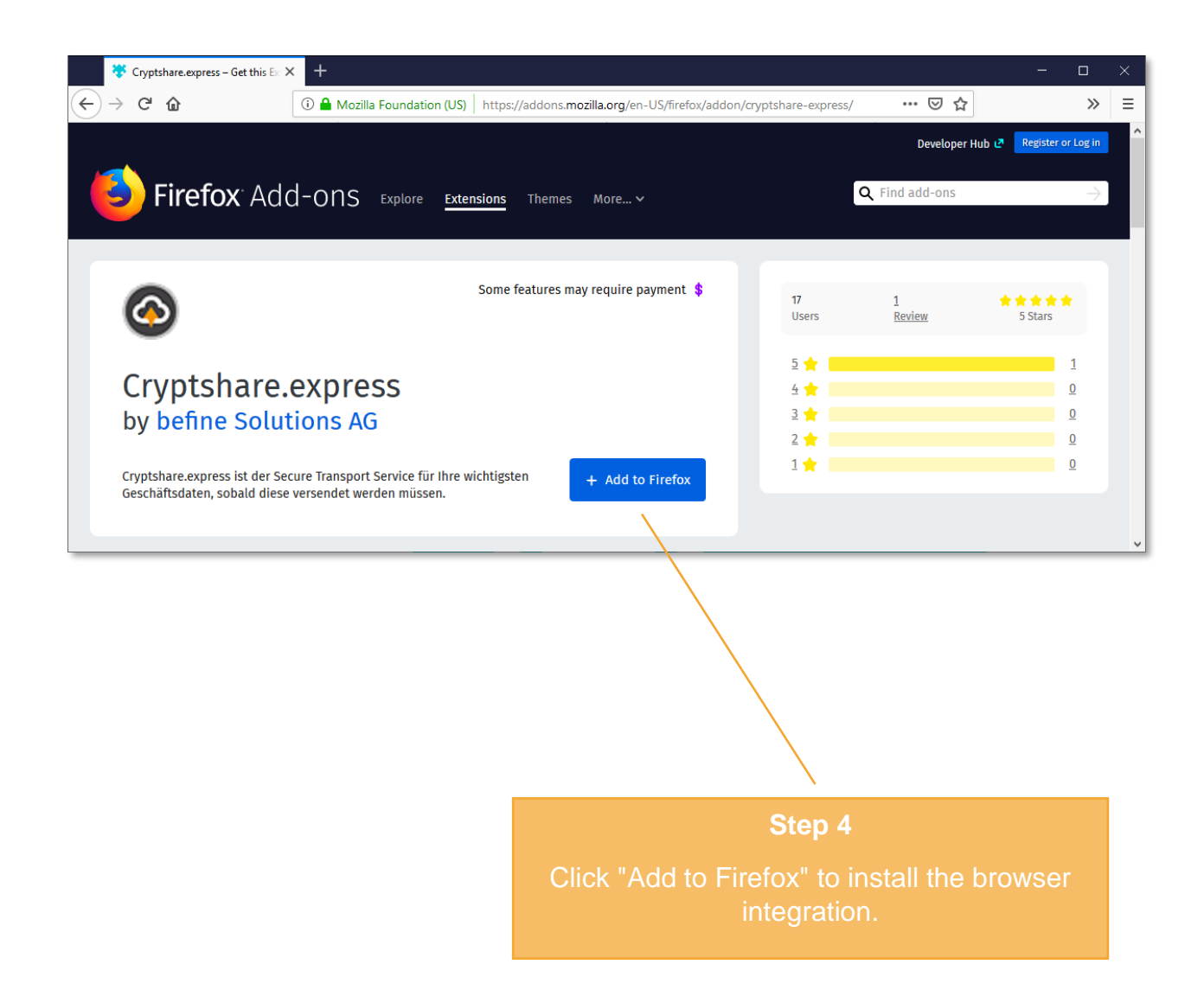

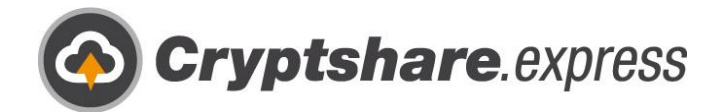

Here you can see the page for the extensions of Chrome and Opera:

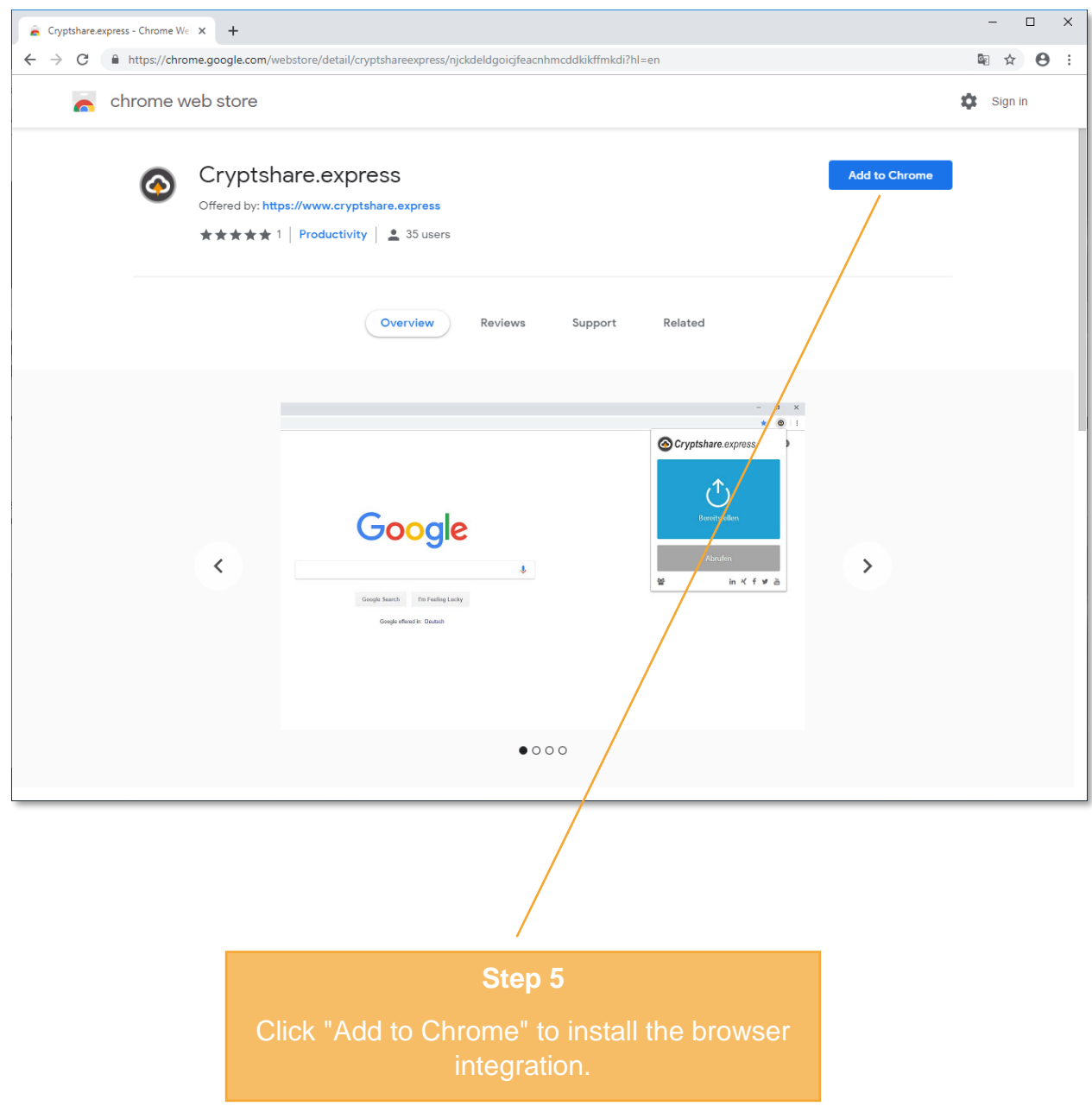

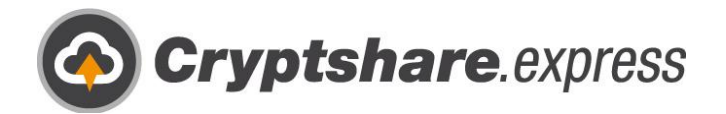

Once you have installed the integration, the icon will appear in your browser:

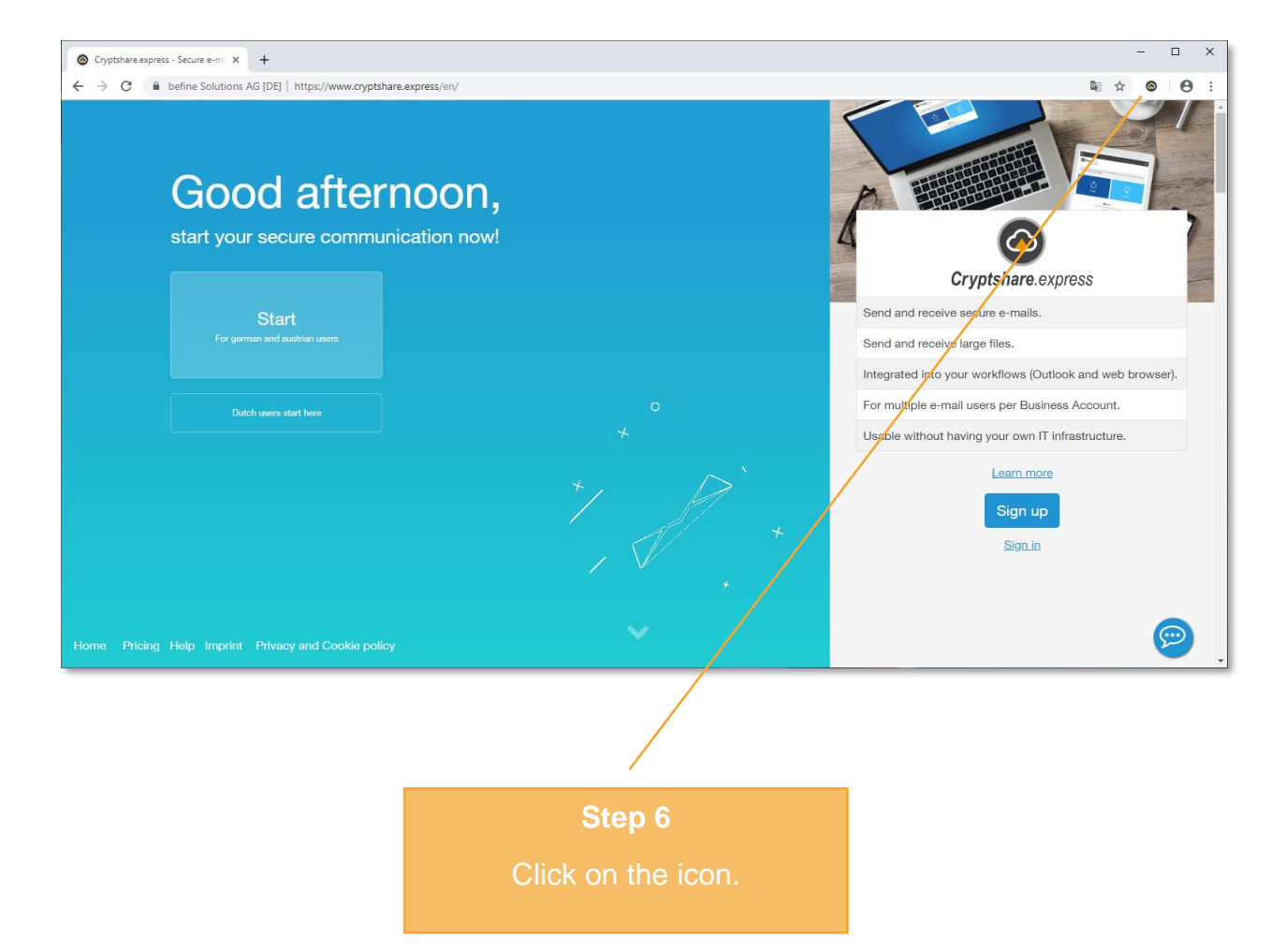

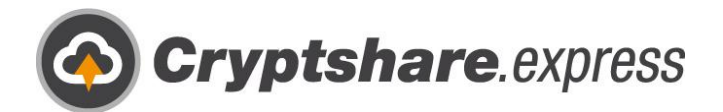

When using Cryptshare.express for the first time, you will be asked which server you want to use it with.

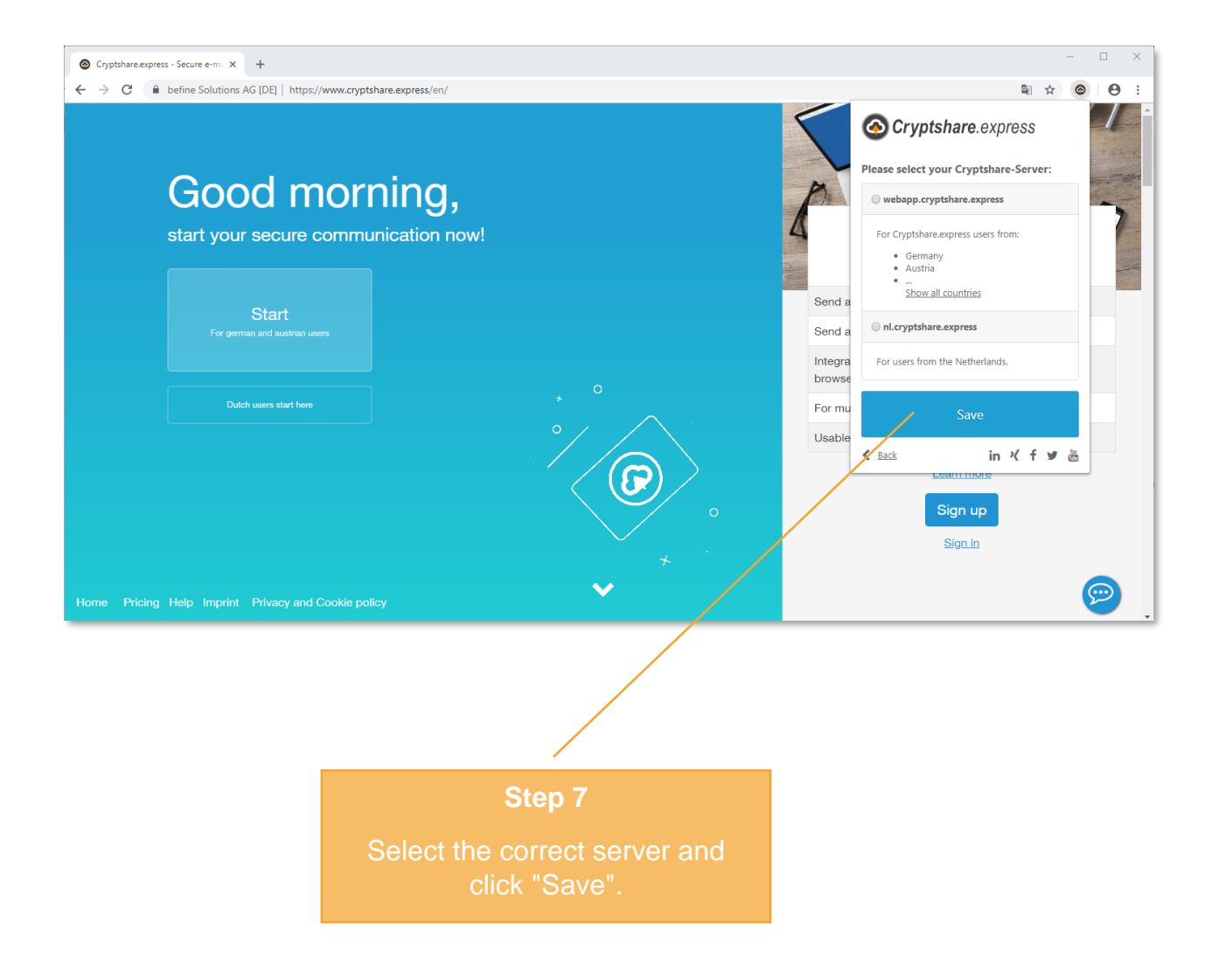

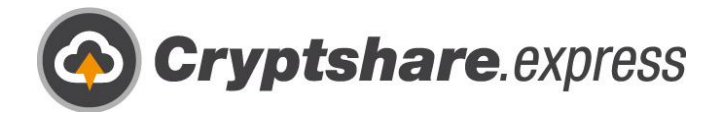

Done! Now you can access Cryptshare.express at any time with just one click.

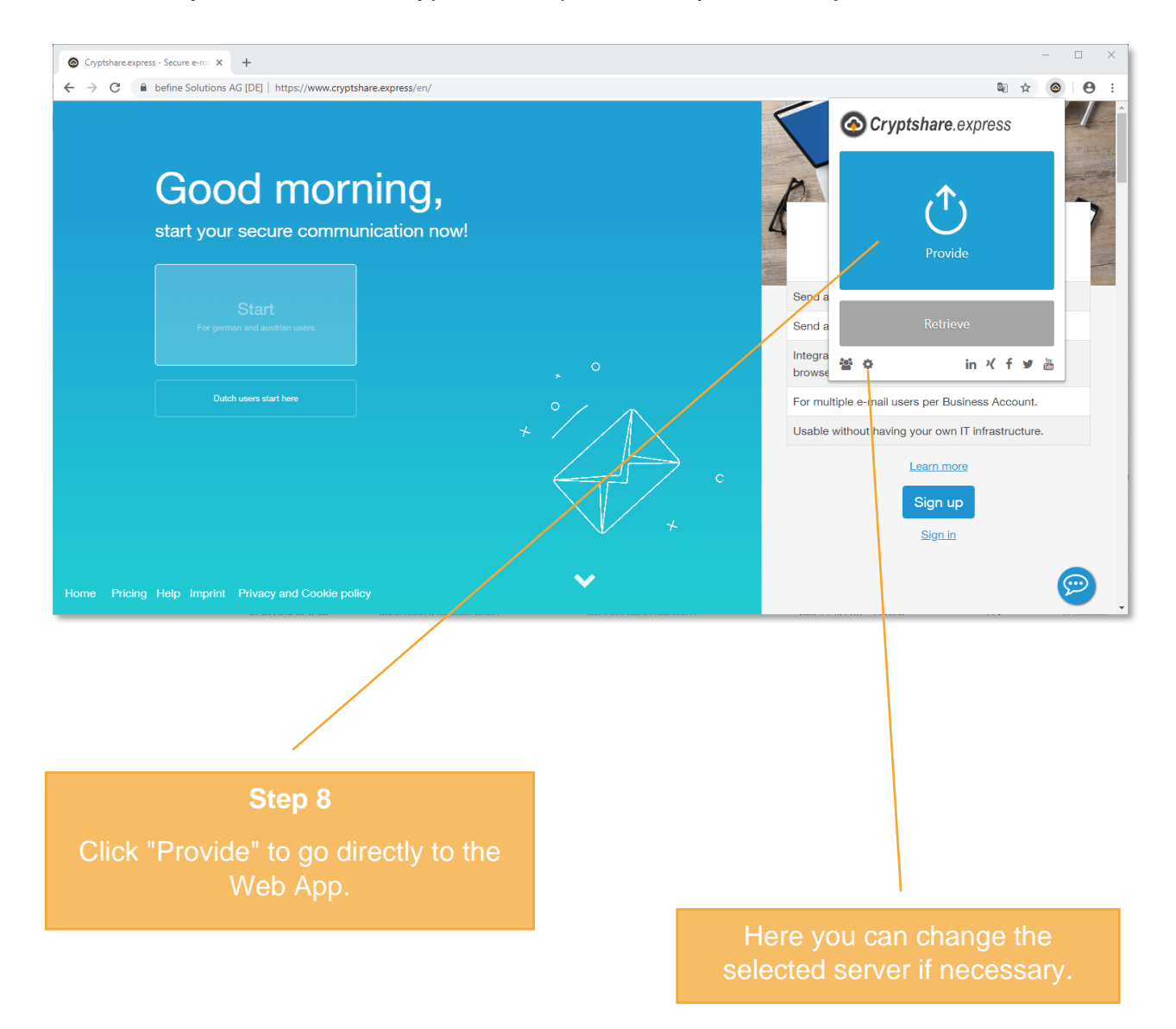

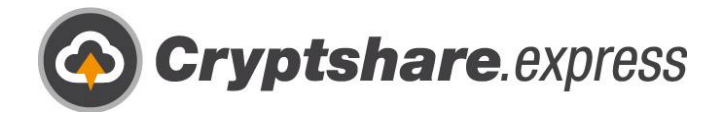

# <span id="page-39-0"></span>Add more users

You can create and manage up to 25 users with your business account at any time.

You can add more by logging in with your business account at [https://www.cryptshare.express/de/sign-in.](https://www.cryptshare.express/de/sign-in) Then go to "User Management" and click on "Add a new email user":

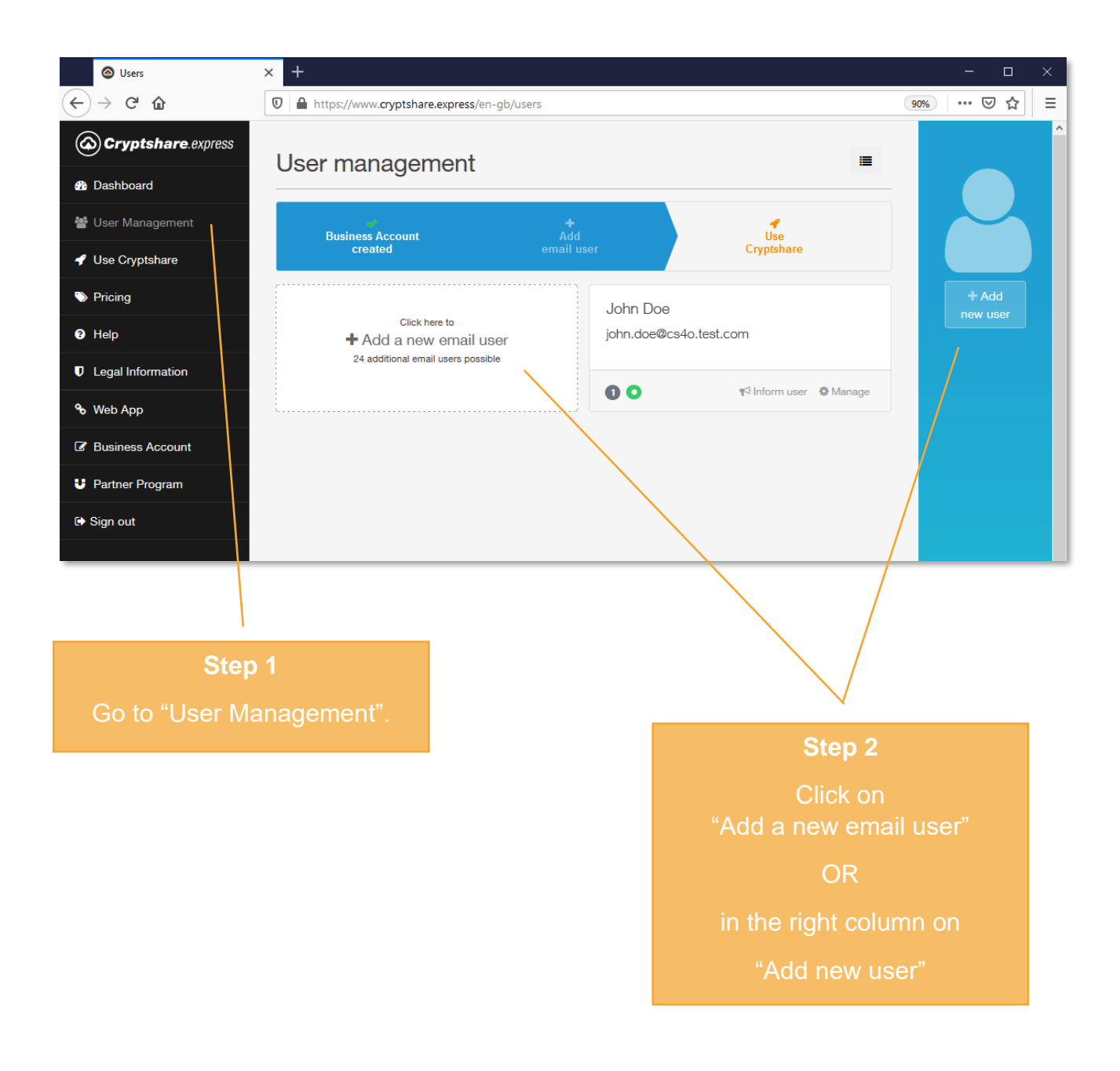

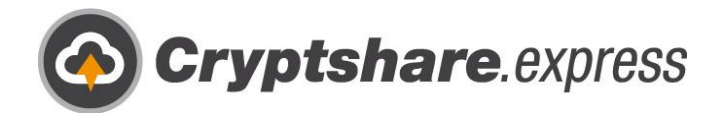

Here you can see the order form for another user:

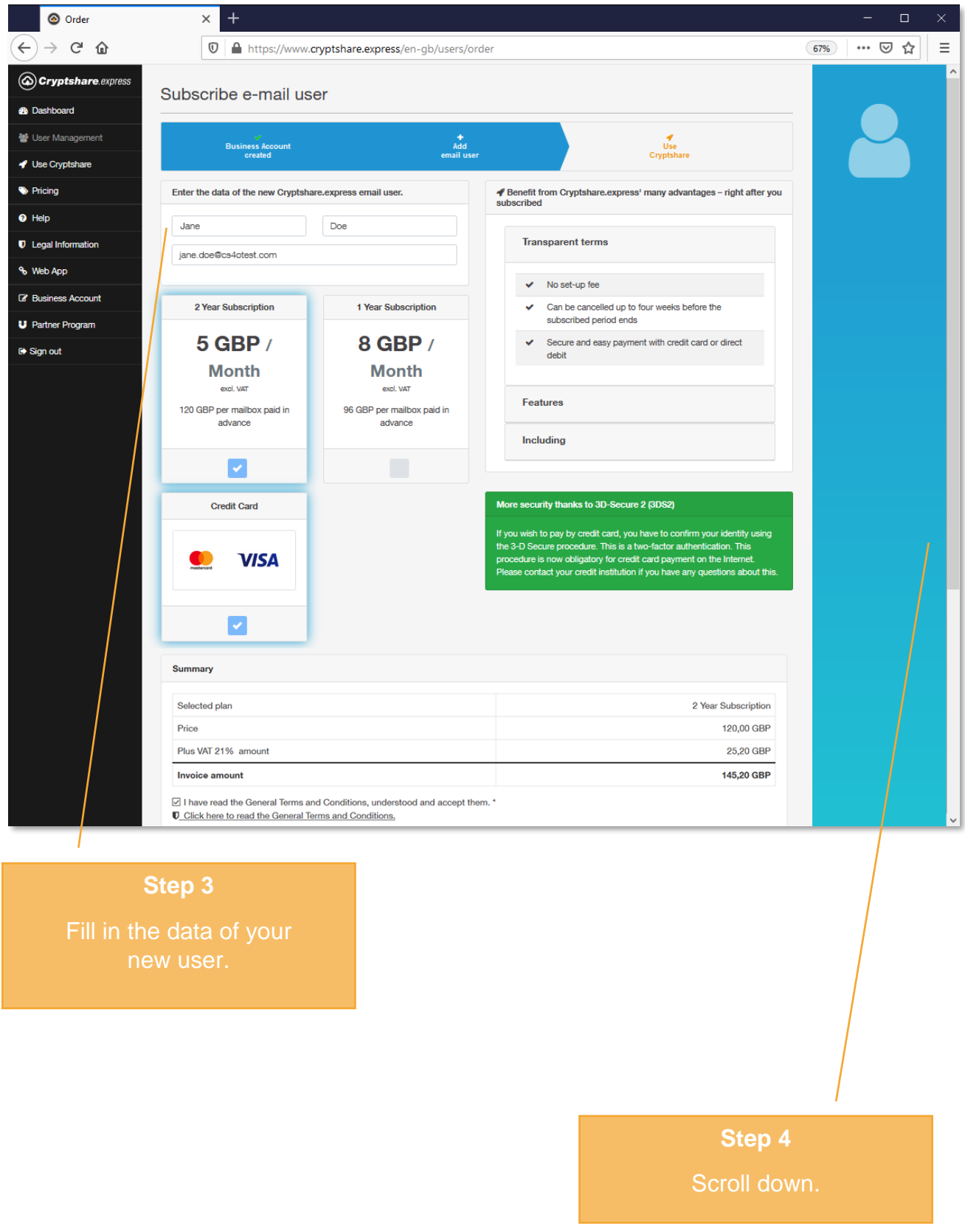

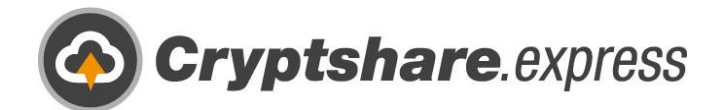

At the bottom of the page, you will find the summary of your order:

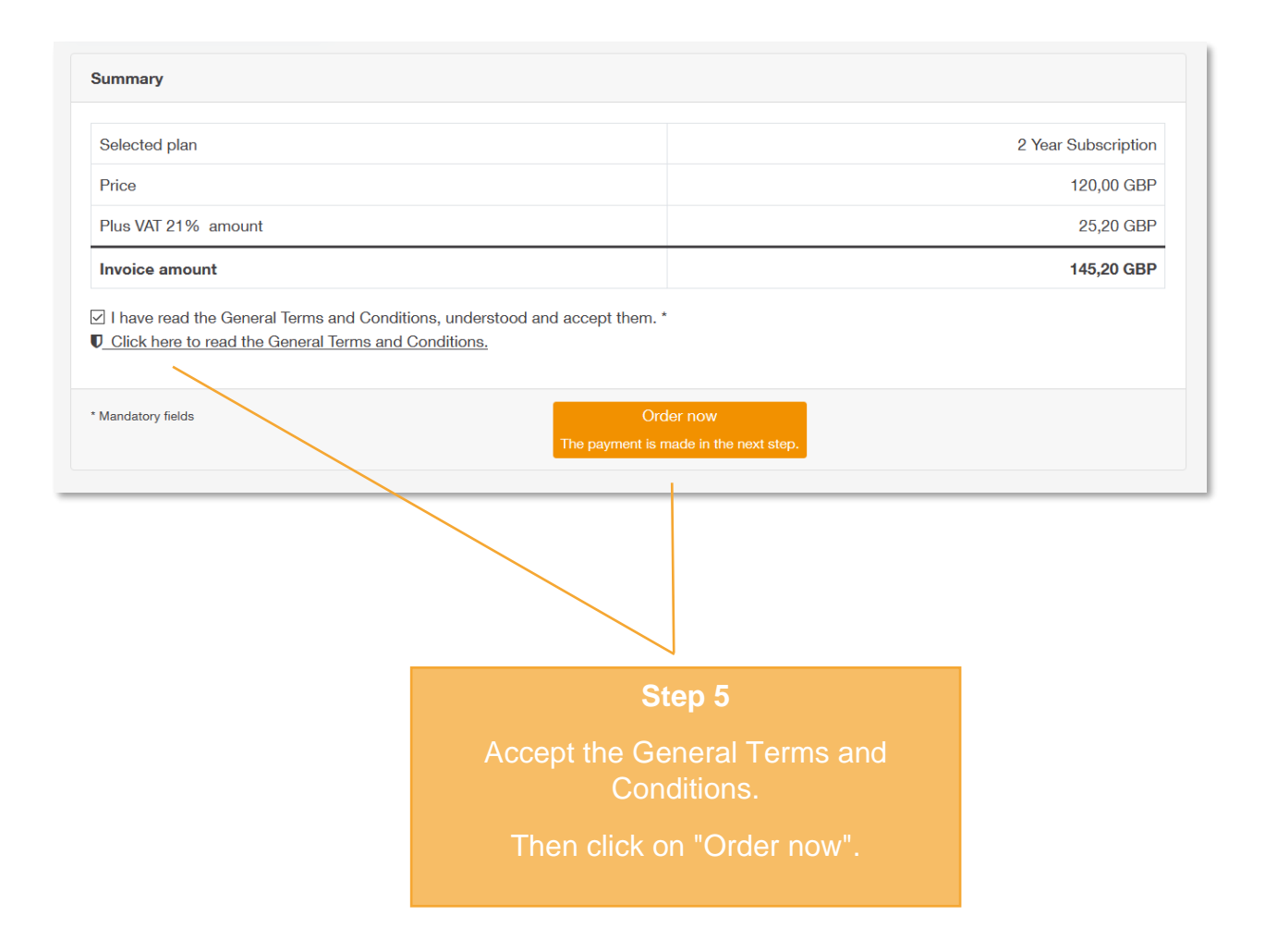

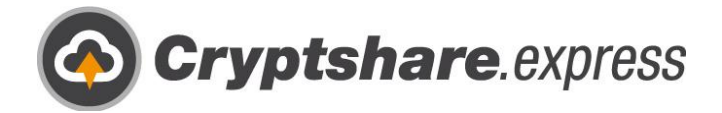

Here you can see the payment with a credit card:

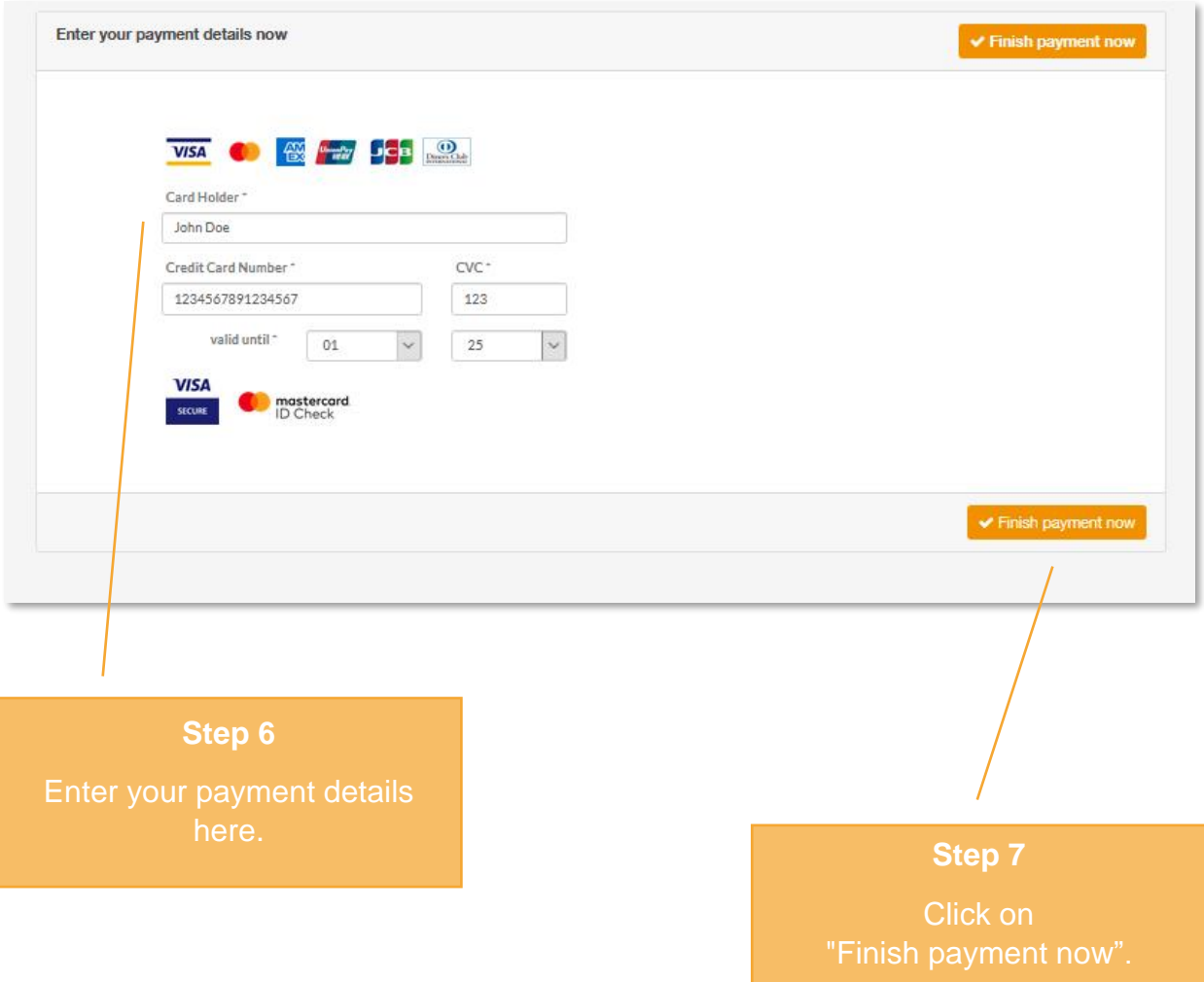

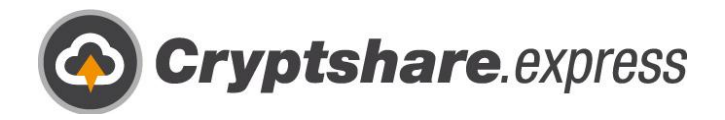

Done! You can now inform your new user:

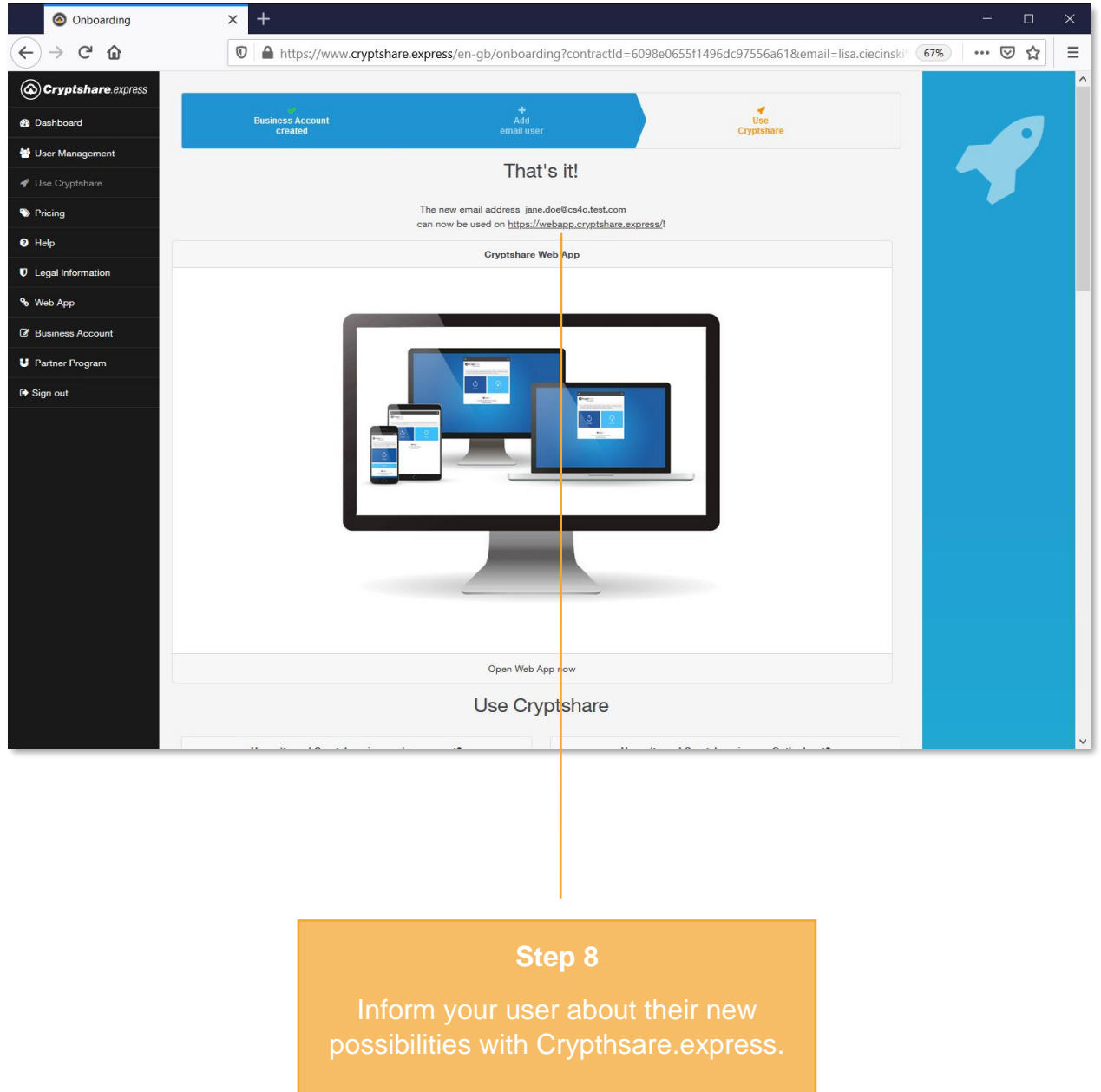

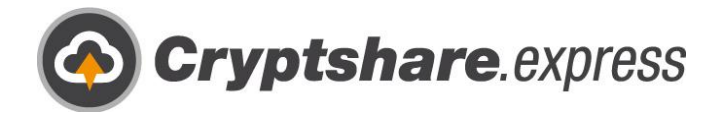

# <span id="page-44-0"></span>Get help

If you have further questions or need more information, you can always refer to the answers and manuals in our Help section:

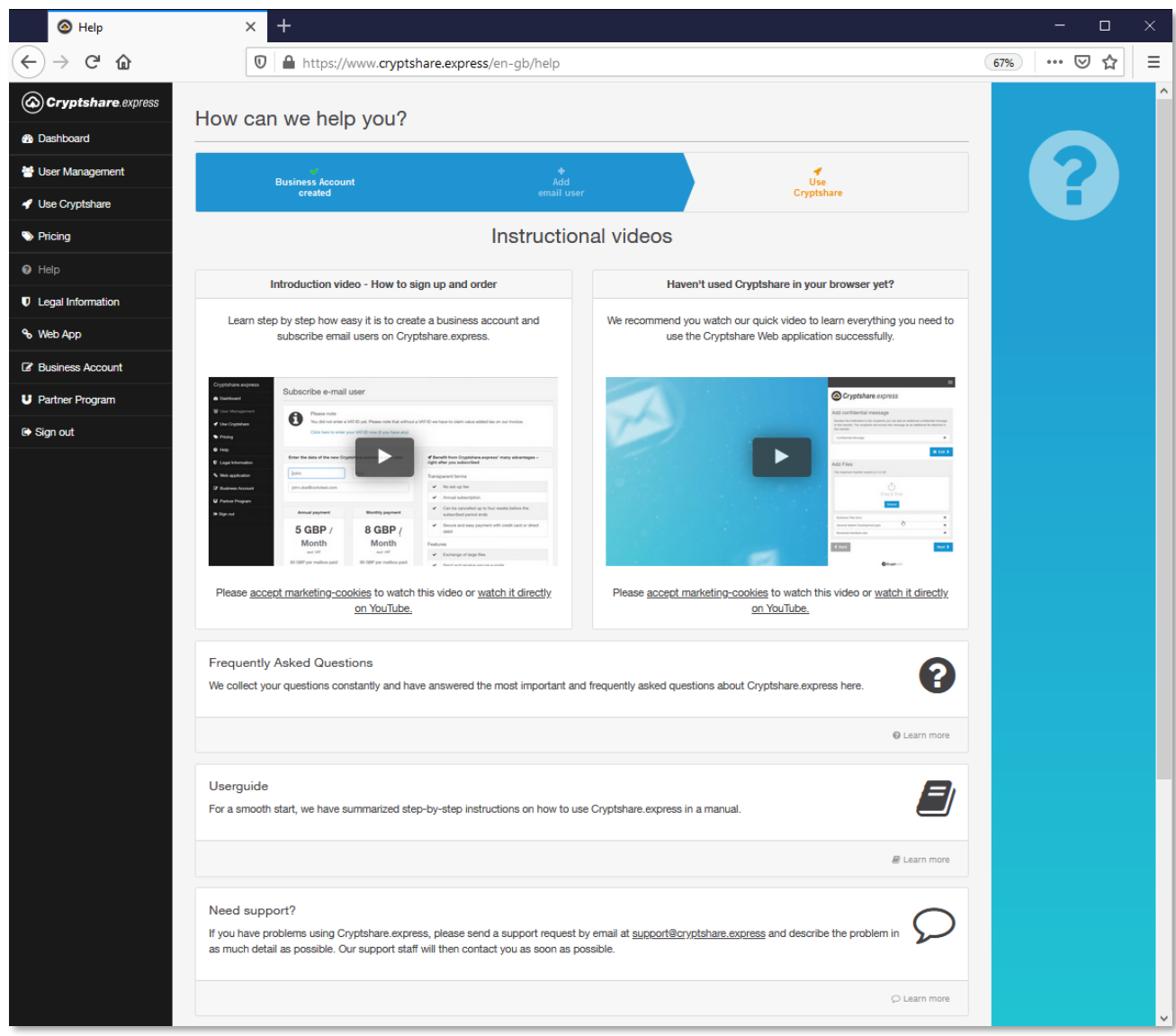

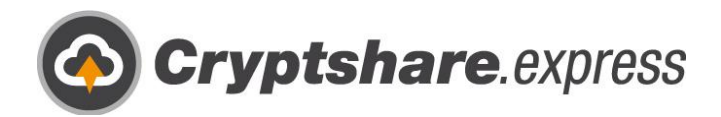

Cryptshare AG

Schwarzwaldstr. 151 79102 Freiburg **Germany** 

Phone: +49 (0) 761 389 13-710 Email: support@cryptshare.express Web: www.cryptshare.express

Register Court Freiburg, HRB 6144

CEO: Mark Forrest, Dominik Lehr Chairman: Thilo Braun

VAT-ID: DE812922179

© 2021 Cryptshare AG Status: May 2021

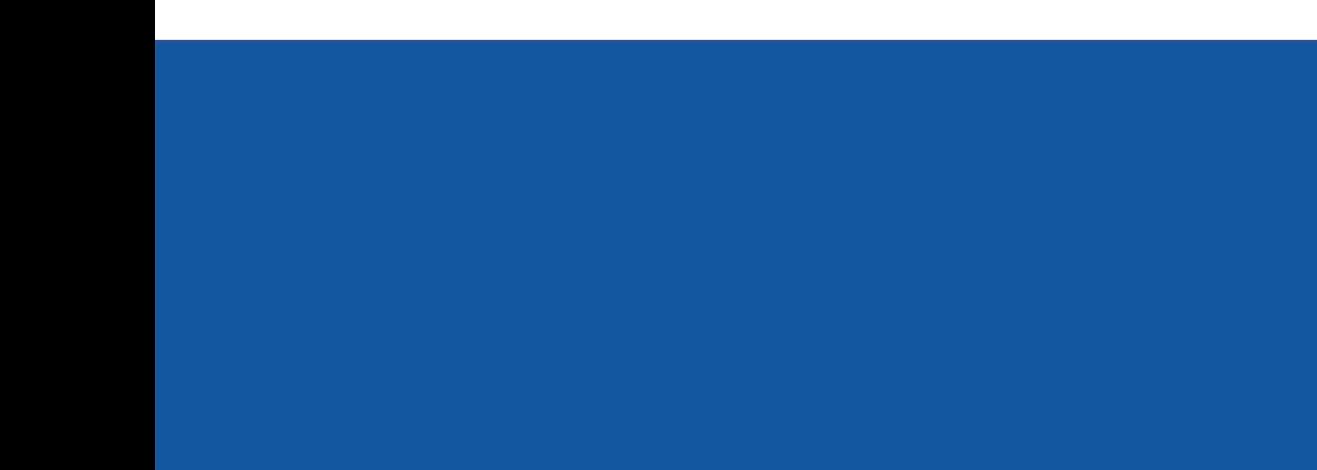